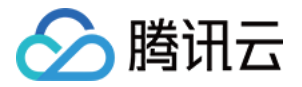

# 腾讯云数据仓库 **TCHouse-D** 快速入门 产品⽂档

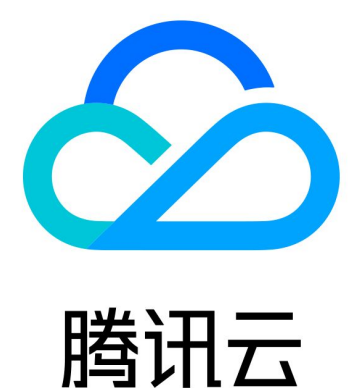

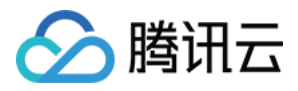

【版权声明】

©2013-2024 腾讯云版权所有

本文档著作权归腾讯云单独所有,未经腾讯云事先书面许可,任何主体不得以任何形式复制、修改、抄袭、传播全 部或部分本⽂档内容。

【商标声明】

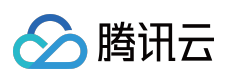

及其它腾讯云服务相关的商标均为腾讯云计算(北京)有限责任公司及其关联公司所有。本文档涉及的第三方主体 的商标,依法由权利人所有。

【服务声明】

本文档意在向客户介绍腾讯云全部或部分产品、服务的当时的整体概况,部分产品、服务的内容可能有所调整。您 所购买的腾讯云产品、服务的种类、服务标准等应由您与腾讯云之间的商业合同约定,除非双方另有约定,否则, 腾讯云对本文档内容不做任何明示或默示的承诺或保证。

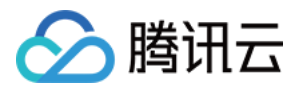

## 文档目录

快速入门

[通过控制台使⽤腾讯云数据仓库](#page-3-1) TCHouse-D [通过客户端使⽤腾讯云数据仓库](#page-11-0) TCHouse-D

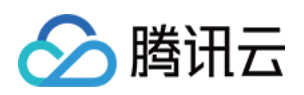

# <span id="page-3-1"></span><span id="page-3-0"></span>快速入门 通过控制台使用腾讯云数据仓库 TCHouse-D

最近更新时间:2024-06-27 10:39:58

本文档将展示如何通过控制台使用腾讯云数据仓库 TCHouse-D, 进行集群创建、管理等操作, 并可通过 SQL 工作 区执行 SQL 命令。

#### 新建集群

1. 在 腾讯云数据仓库 TCHouse-D 介绍页单击立即选购。或登录 腾讯云数据仓库 TCHouse-D 控制台单击新建集 群,可进⼊购买⻚进⾏配置与购买。

2. 逐项完成基础配置、集群配置、日志配置等配置的选择后,系统将展示相应的配置费用,单击立即购买可实现集 群创建。

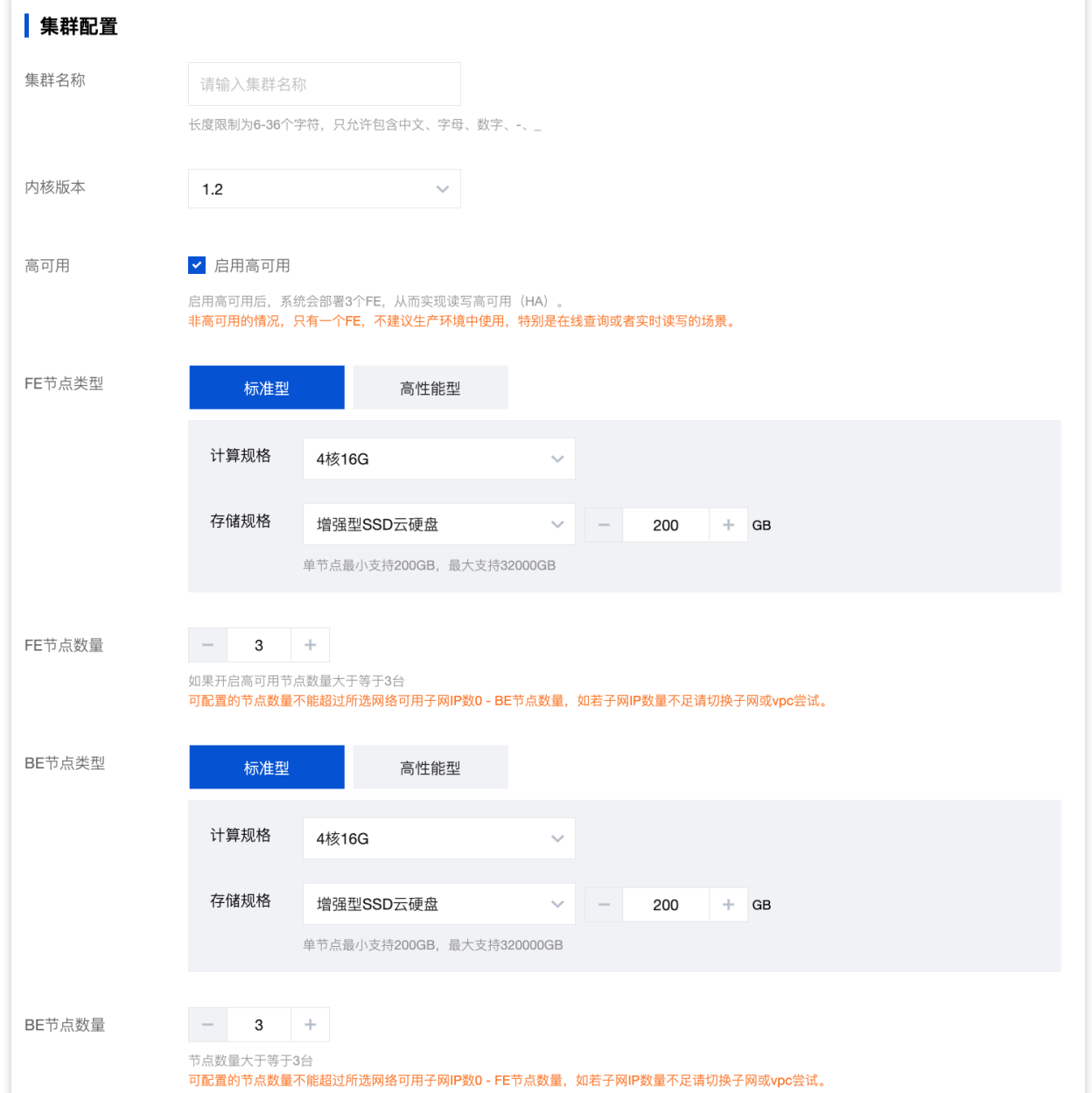

#### 查看集群信息

腾讯云

1. 集群创建后, 您即可进入 [腾讯云数据仓库](https://console.tencentcloud.com/tchoused) TCHouse-D 控制台, 选择集群所在地域后, 可从集群列表中查看该地 域下全部集群的状态信息。

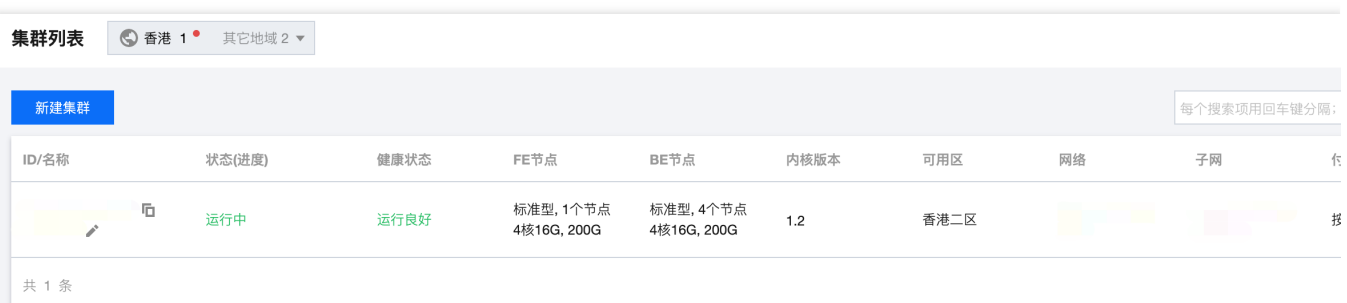

2. 在集群列表单击 集群 ID/名称, 可以查看集群基本信息、集群状态、配置信息和网络信息等。

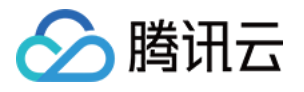

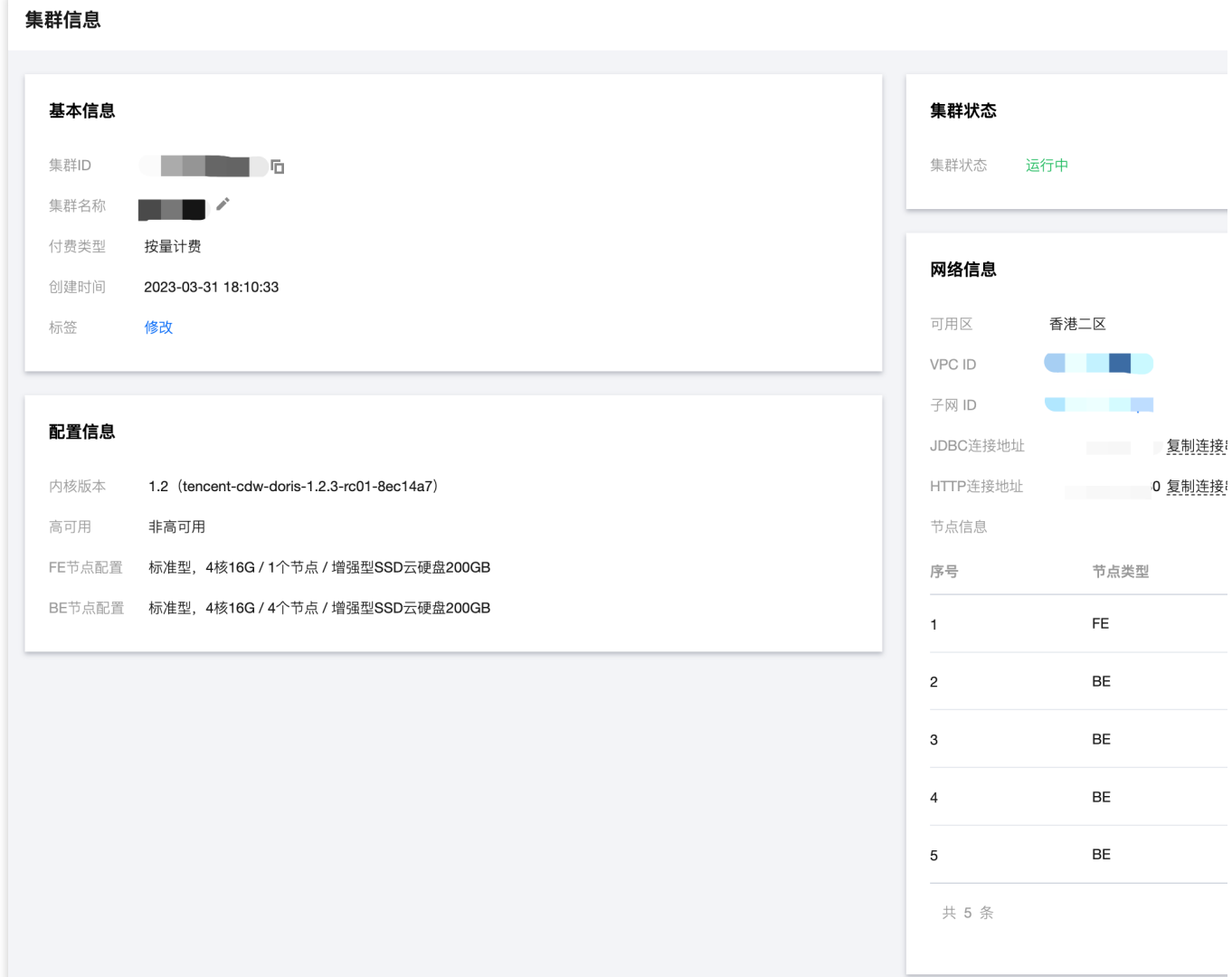

#### 集群操作

在控制台中,您可以方便地进行账户权限管理、监控告警配置、配置修改、节点管理等操作,详情可参见 [操作指南](https://www.tencentcloud.com/document/product/1227/60868#) 章节。

#### 账户权限管理

1. 腾讯云数据仓库 TCHouse-D 在控制台中提供了一个可视化界面, 能够对集群便捷、高效地开展账户管理、权限管 理操作。

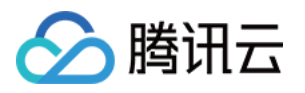

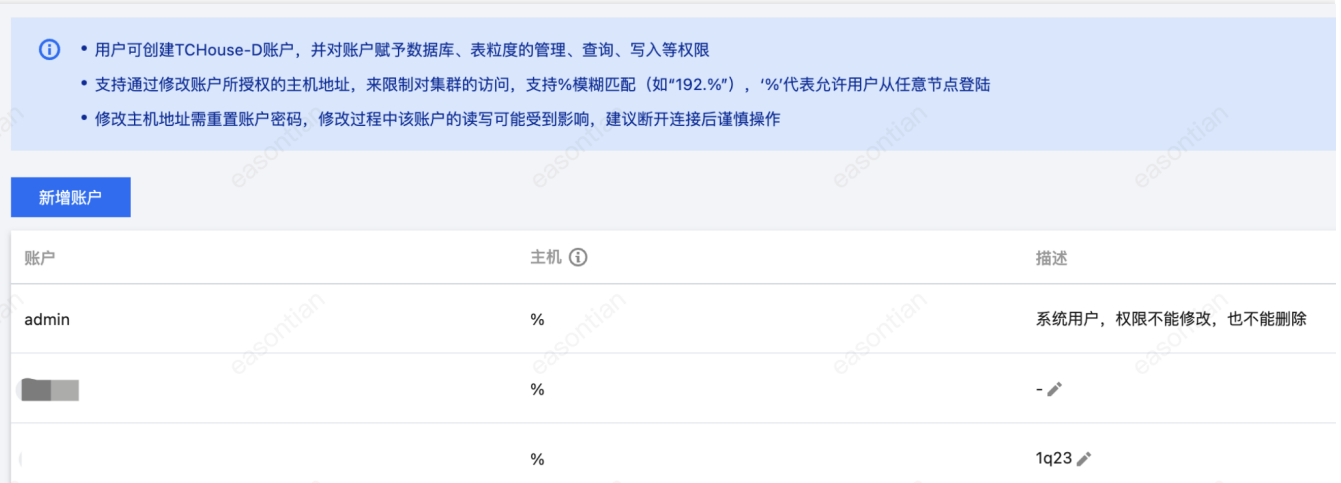

2. 单击新增账户按钮, 填写数据库账户、密码、确认密码和描述(选填), 单击确定即可新增账户。单击修改权限 可进到权限修改窗口,该窗口也可用来查看权限。

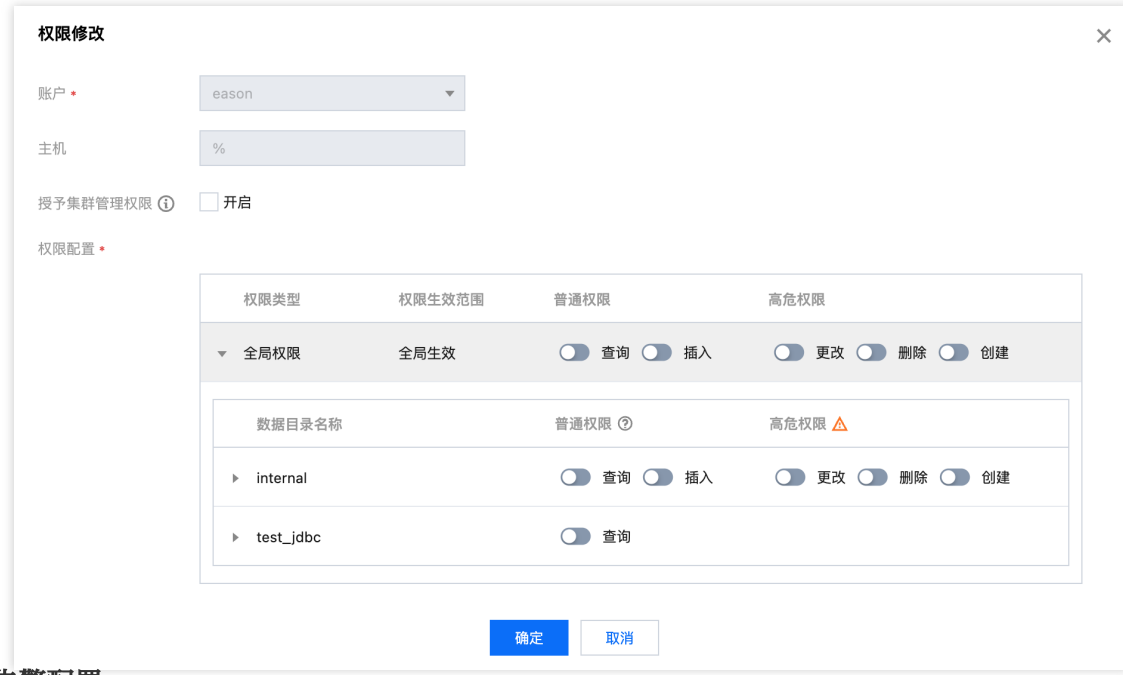

#### 监控告警配置

1. 腾讯云数据仓库 TCHouse-D 提供了丰富的监控指标, 方便您掌握集群的运行状态, 并可针对指标配置告警以实时 关注运行信息, 实现快速响应。单击集群 ID/名称进入集群详情页, 单击集群监控可查看集群的各项性能指标。

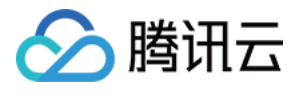

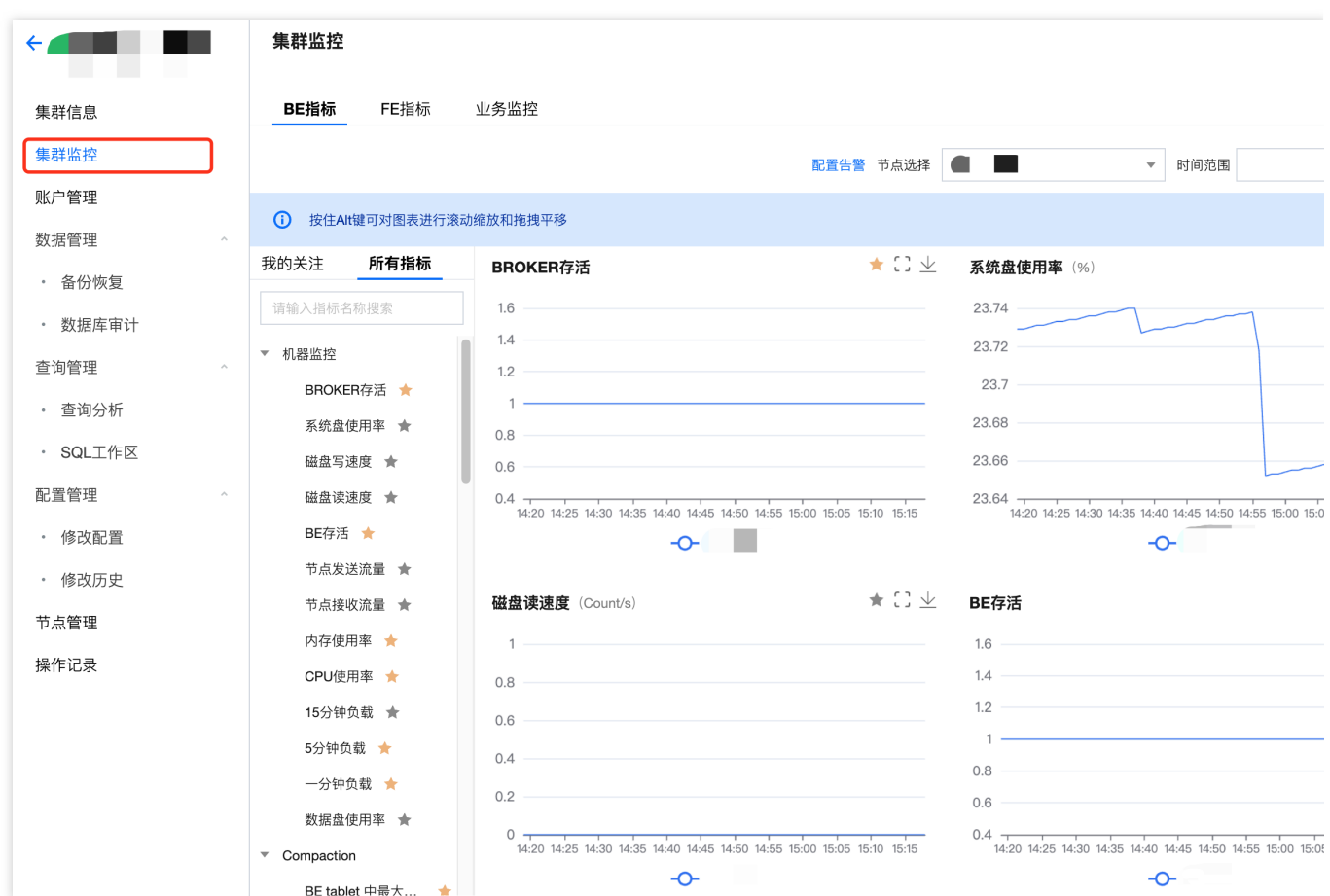

2. 支持创建灵活全面的报警策略, 可以对所有监控指标进行异常告警。在集群监控页面内, 单击**配置告警**可新建告 警策略。

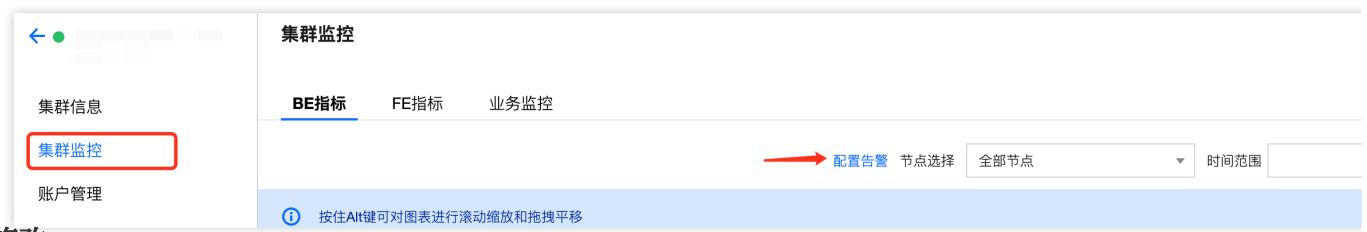

#### 配置修改

1. 腾讯云数据仓库 TCHouse-D 支持灵活的参数配置方式, 您可以在控制台中全面、直观地设置 BE/FE/Broker 等参 数,并支持查看历史修改记录。在集群列表中单击**集群 ID/名称**查看集群详情, 在左侧列表中选择**配置管理 > 修改配** 置进入参数配置页。

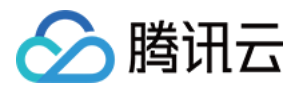

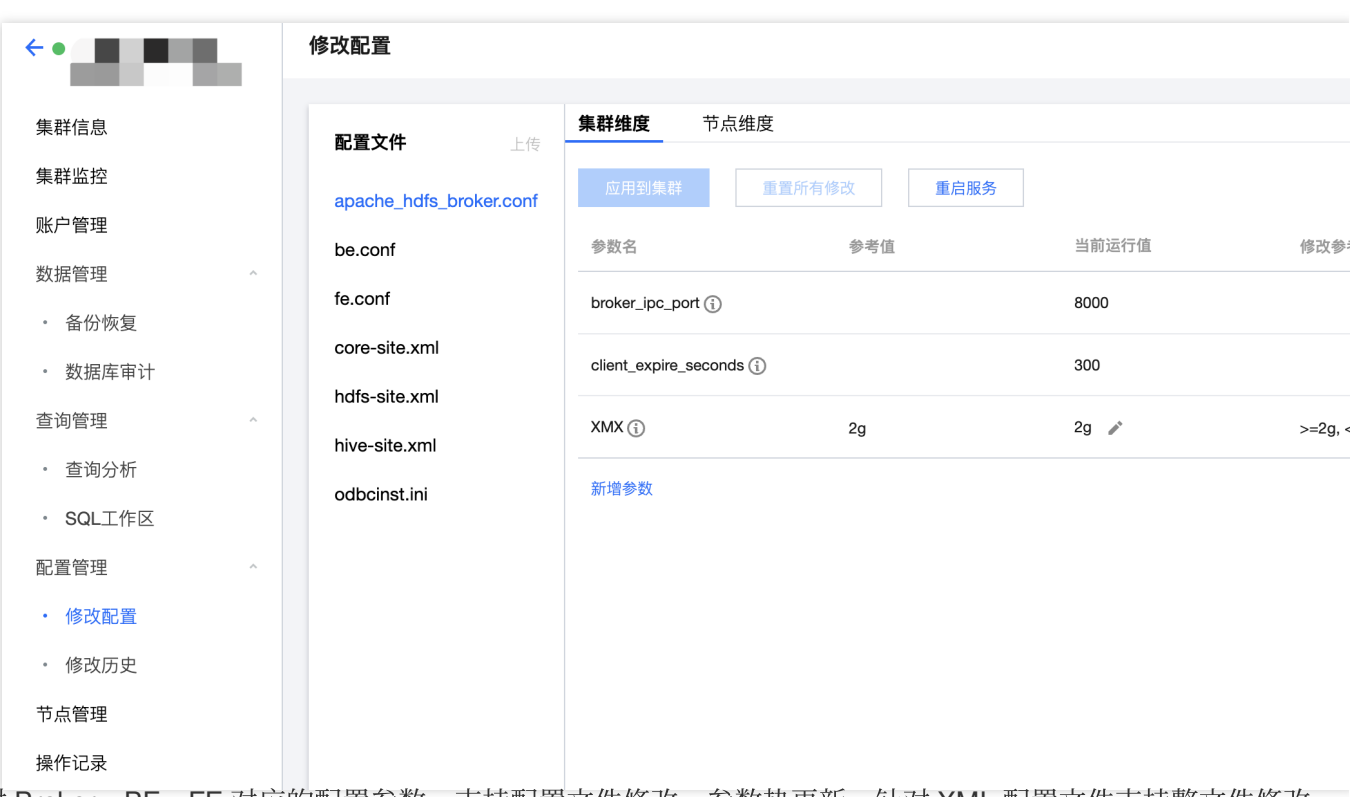

2. 针对 Broker、BE、FE 对应的配置参数, 支持配置文件修改、参数热更新。针对 XML 配置文件支持整文件修改。

#### 节点操作

1. 节点管理页面展示集群中各角色的状态列表, 角色包含 FE、BE、BROKER。对每个角色, 会展示健康状态、进 程状态、节点IP及最近重启时间(在角色管理页面最后一次手动进行服务重启操作的时间)。

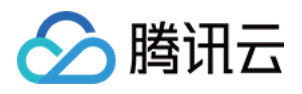

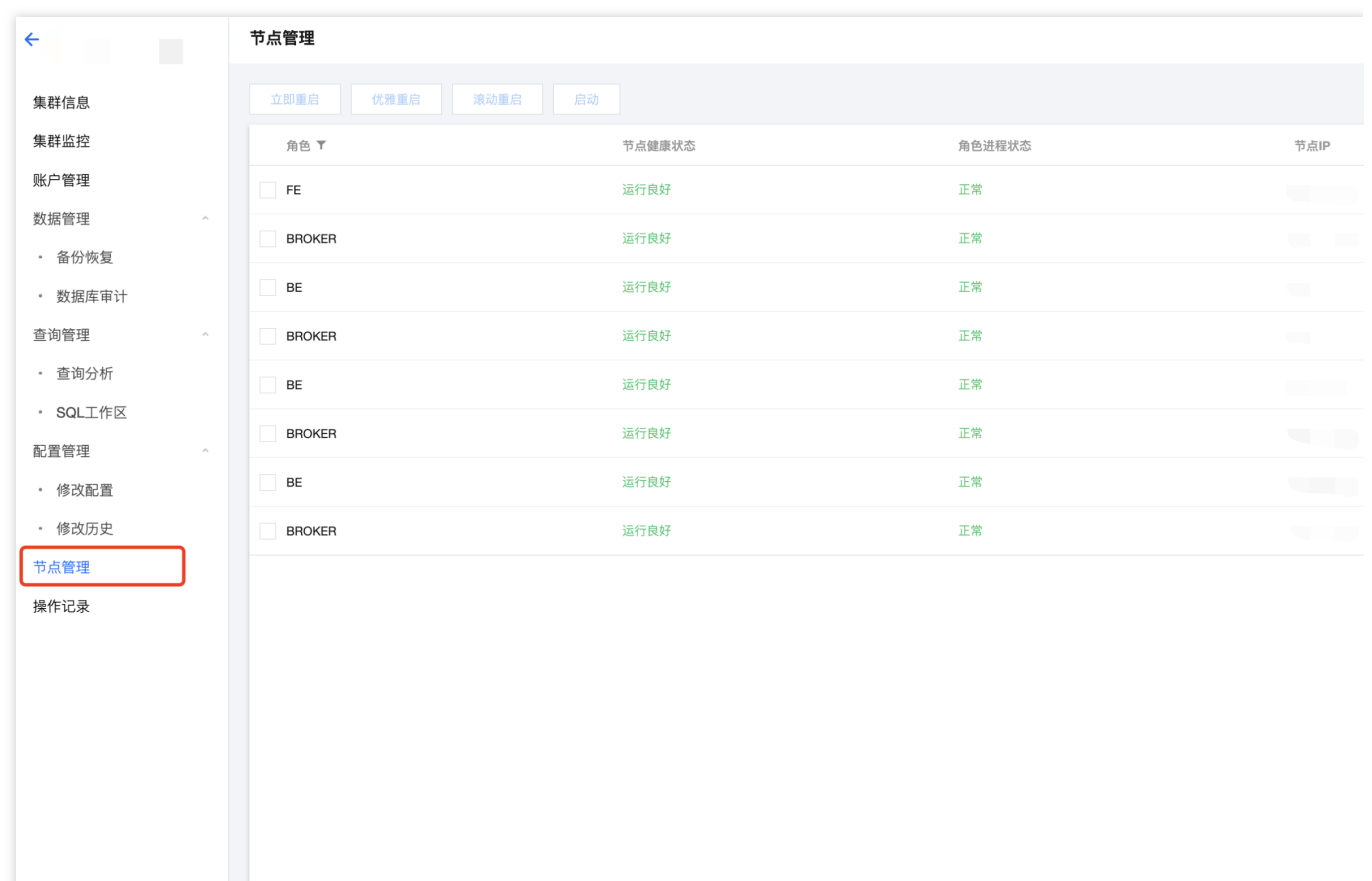

2. 您可对各节点执行重启操作, 重启方式包含立即重启、优雅重启、滚动重启三种, 支持对同一类节点批量执行。

#### 执⾏**SQL**命令

1. 通过 SQL 工作区,您可以快捷地连接集群,使用 SQL 命令开展一系列操作,详情参见 SQL 工作区。在控制台左 侧列表单击即可访问 SQL 工作区。在集群列表中选中目标集群 ID/名称, 在查询管理下也可找到入口。

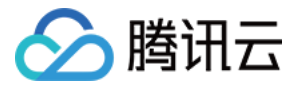

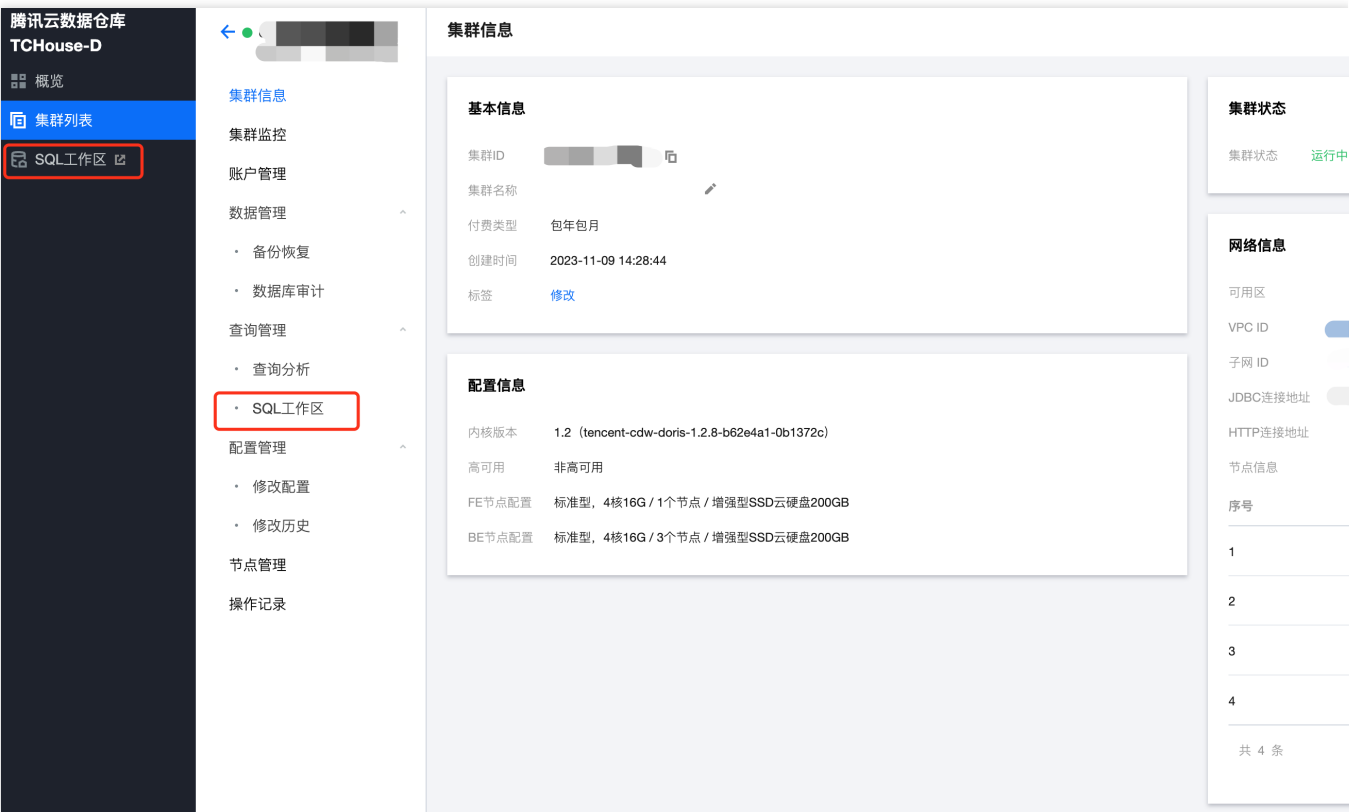

2. 在 SQL 工作区内, 您可以执行 SQL 语句, 查看执行记录等操作。

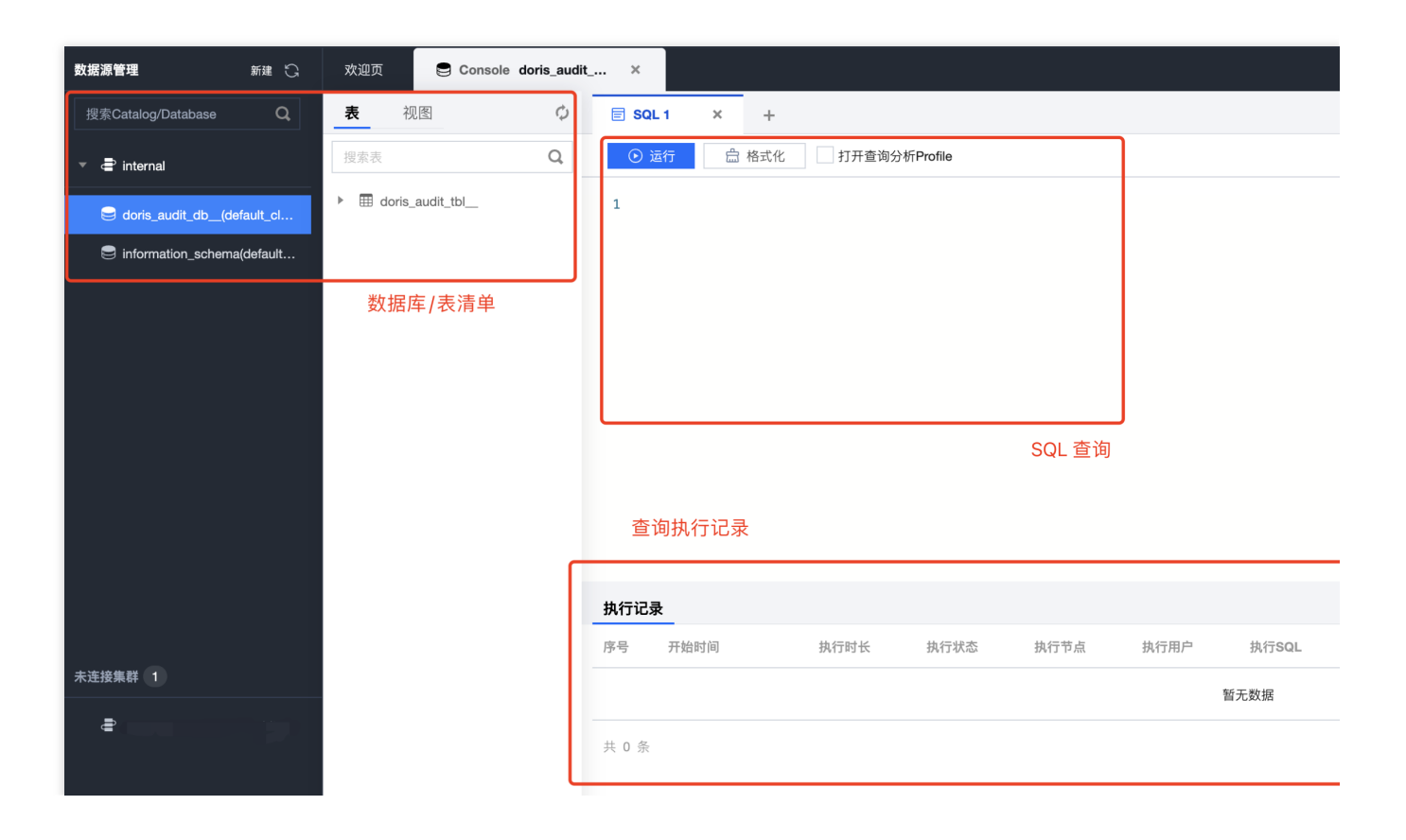

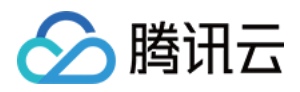

# <span id="page-11-0"></span>通过客户端使用腾讯云数据仓库 TCHouse-D

最近更新时间:2024-06-27 10:45:22

除控制台操作外,您也可基于 JDBC 和 WebUI 两种方式,通过客户端使用腾讯云数据仓库 TCHouse-D。购买创建 集群后, 从 [集群列表](https://console.tencentcloud.com/tchoused/instance) 页面单击 **集群 ID/名称** 可以进入集群详情页, 网络信息部分提供两个访问地址: JDBC & HTTP,分别对应了两类客户端。其中:

JDBC 连接地址适合 JDBC 类客户端, 如常用的 MySQL 客户端。

HTTP 连接地址则用于通过 WebUI 调用集群的 REST API 进行各种操作。

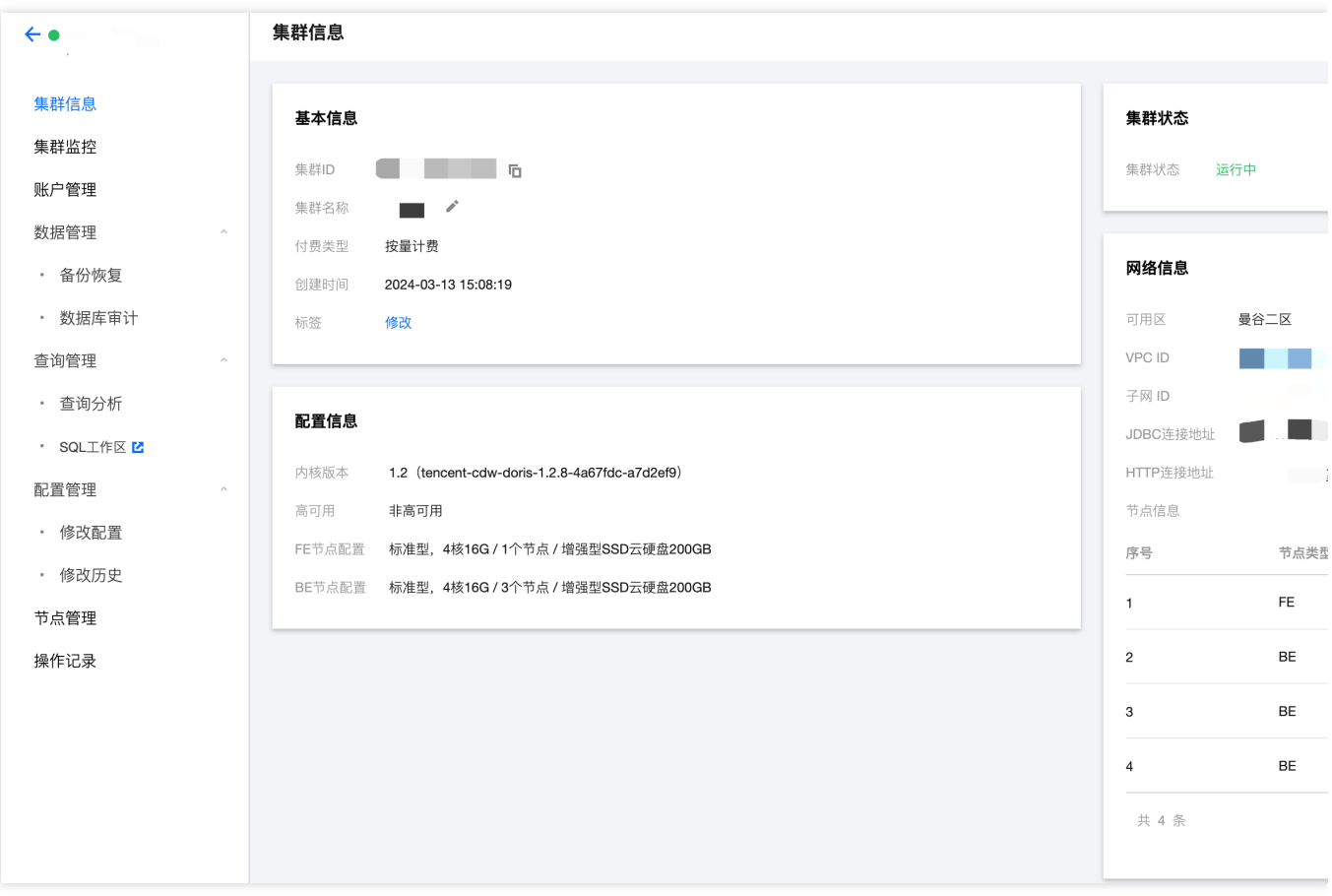

### JDBC 类客户端(MySQL Clinet 等)

腾讯云数据仓库 TCHouse-D 采用 MySQL 协议进行通信, 用户可通过 MySQL Client 或者 MySQL JDBC 连接到集 群。选择 MySQL Client 版本时建议采用5.1 之后的版本,因为5.1之前不能支持长度超过 16 个字符的用户名。 注意:

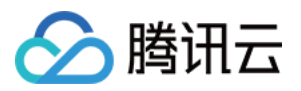

只要支持 MySQL JDBC 协议的客户端都可使用, 不过可能存在集群返回信息没有被此客户端原样展示的情况。该现 象一般不会造成问题,但可能由于部分信息未被展示,造成对操作结果的误判。

例如,执行 Broker Load 后返回信息中的 Warning 在某些客户端中未被展示,可能会让使用者误以为没有 Warning (即没有被过滤的数据)。

下面展示通过 MySQL Client 连接到腾讯云数据仓库 TCHouse-D 的基本流程。

#### 步骤1:创建用户

1. 购买并创建腾讯云数据仓库TCHouse-D 集群时, 需设定 admin 用户的密码。

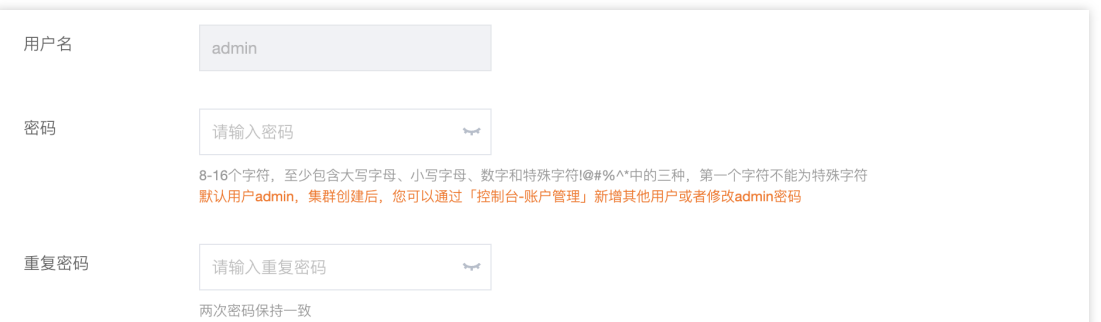

2. 集群创建后,您可在控制台中便捷查看集群信息,开展新建账户等操作。您可以使用 admin 用户连接集群, 也可 以新建用户并以子用户连接。

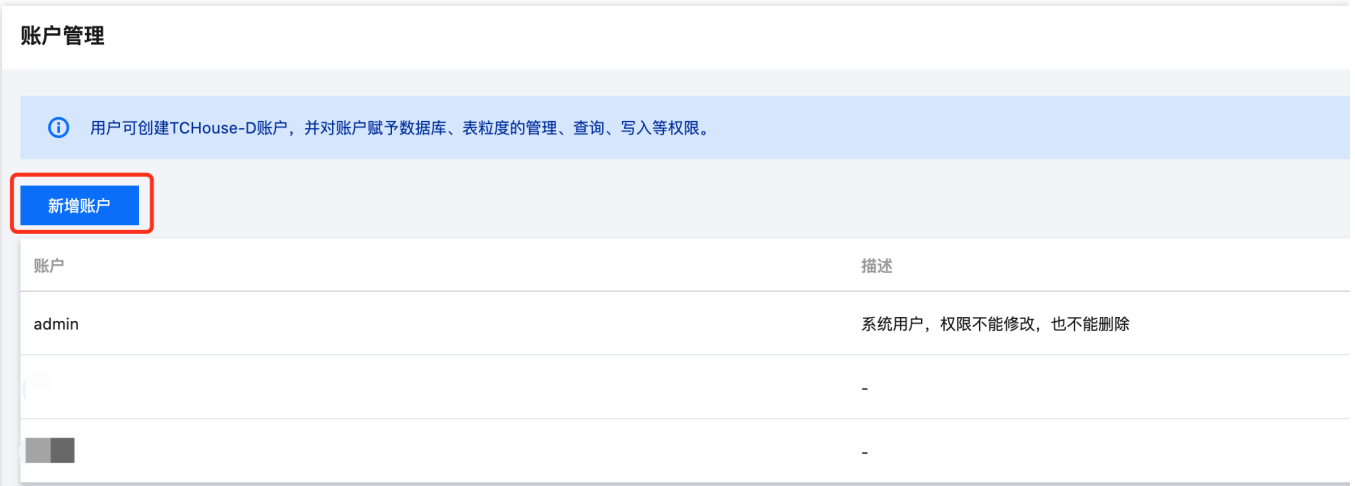

3. 集群运行中, 您可在网络联通的环境下使用 MySQL Client 连接到集群。集群详情页中, 支持一键复制连接地址, 若您希望通过子用户连接或重置密码,均可在控制台中账户管理页面操作。

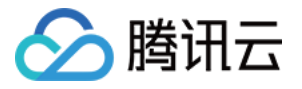

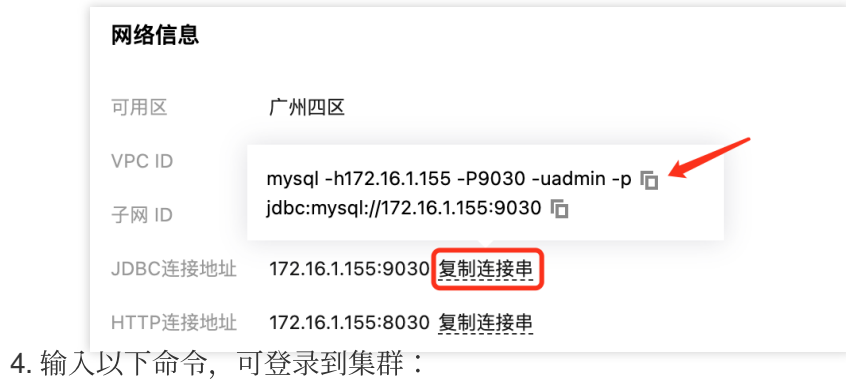

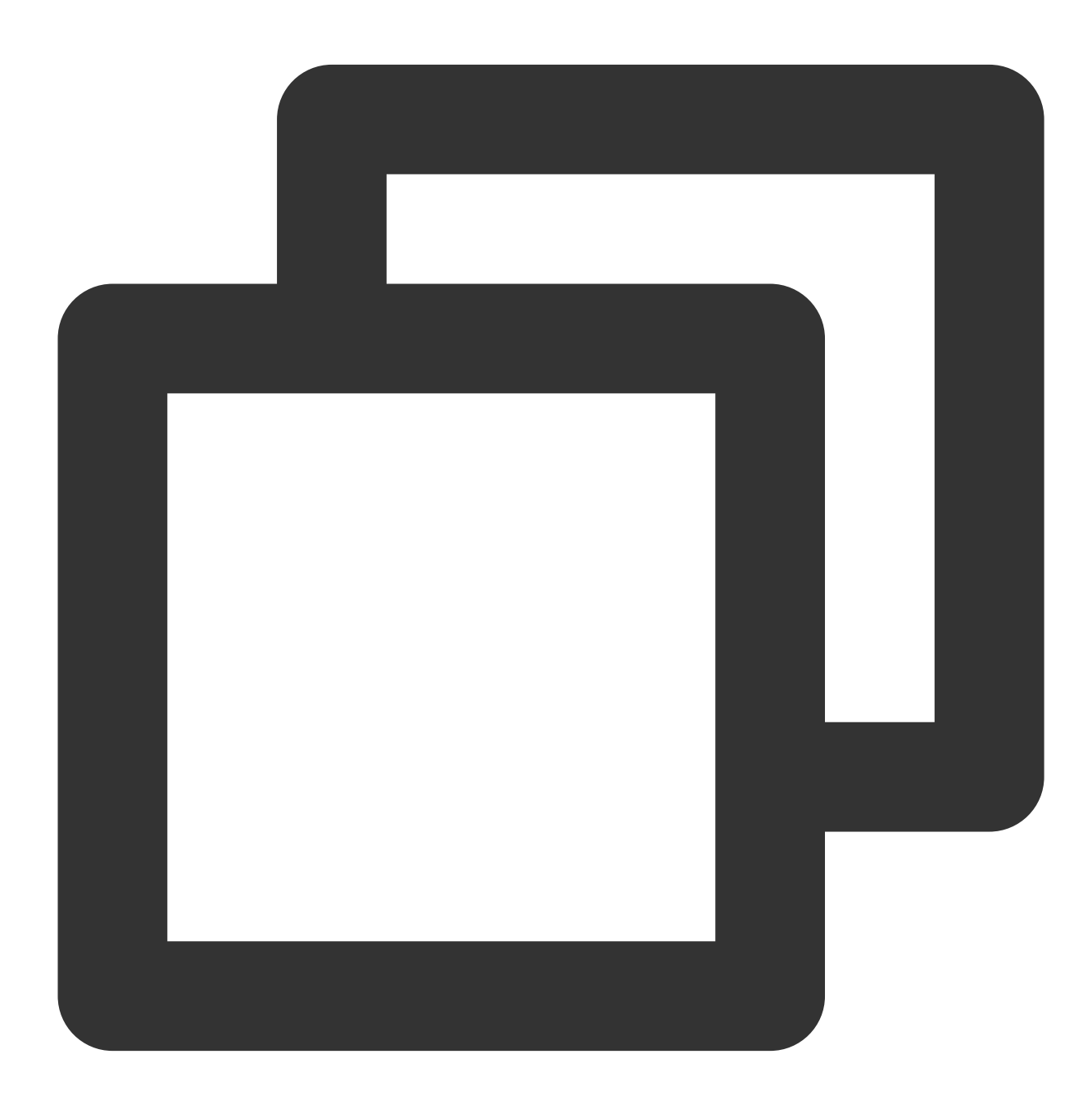

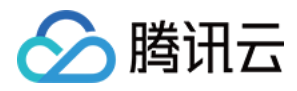

mysql -h FE\_HOST -P9030 -uadmin -p

#### 说明:

FE\_HOST 是任一 FE 节点的 IP 地址。9030是 fe.conf 中的 query\_port 配置。

5. 登录后, 也可以通过以下命令修改 admin 密码:

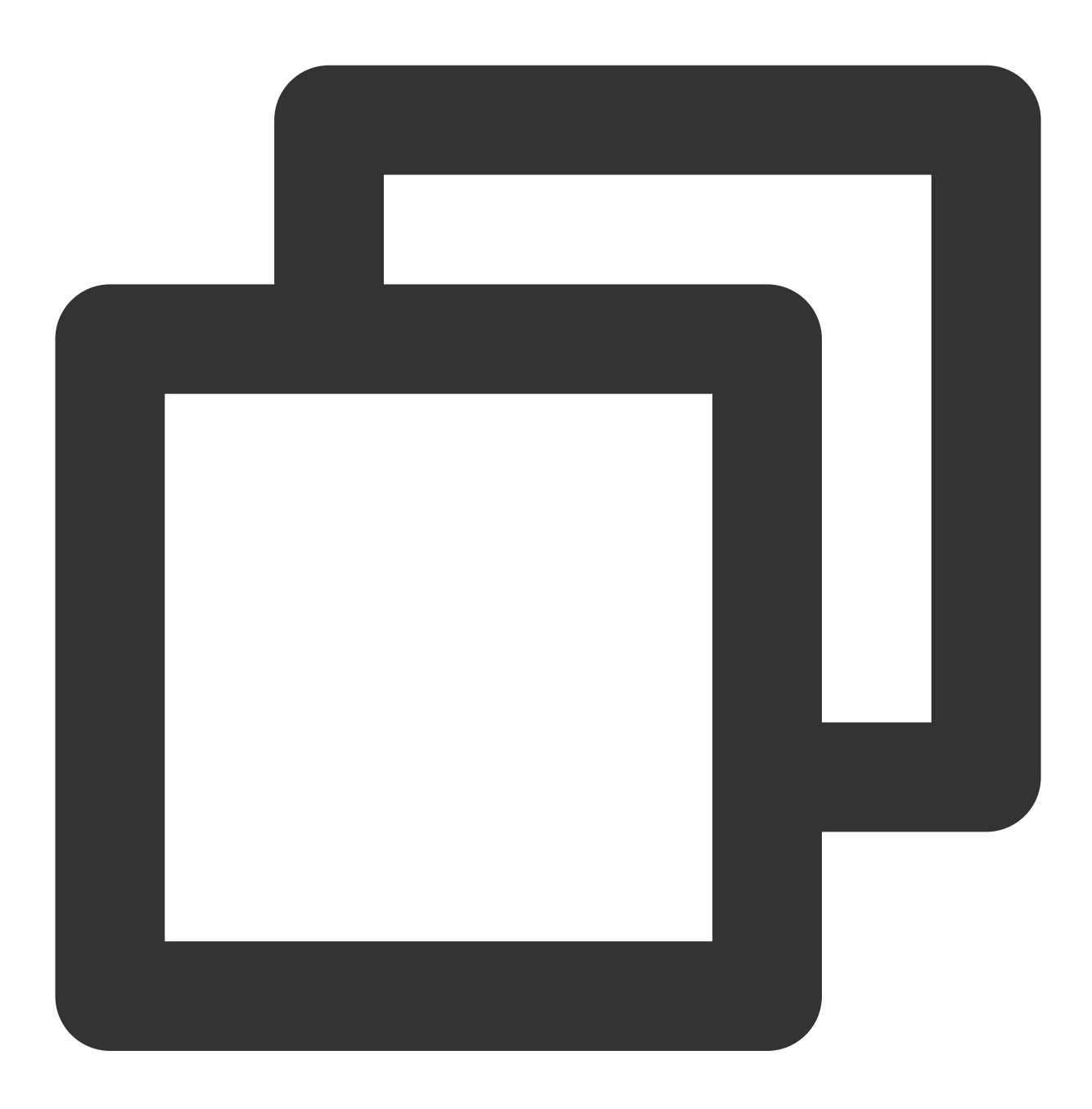

SET PASSWORD FOR 'admin' = PASSWORD('your\_password');

6. 创建新⽤户:

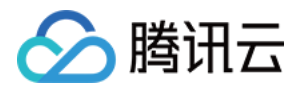

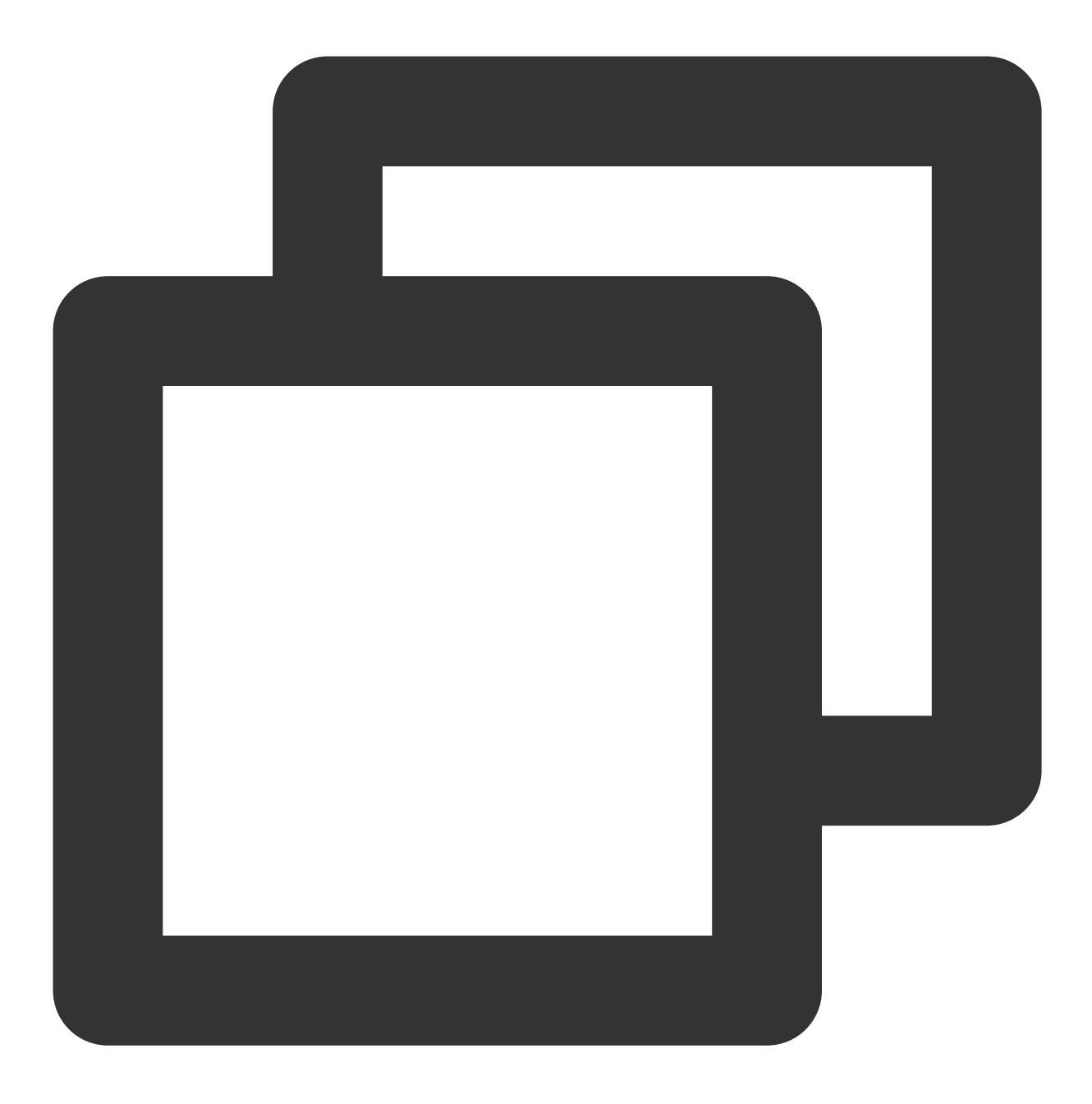

CREATE USER 'test' IDENTIFIED BY 'test\_passwd';

7. 可通过以下命令,使用新创建用户连接集群:

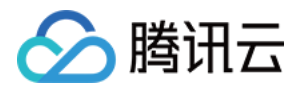

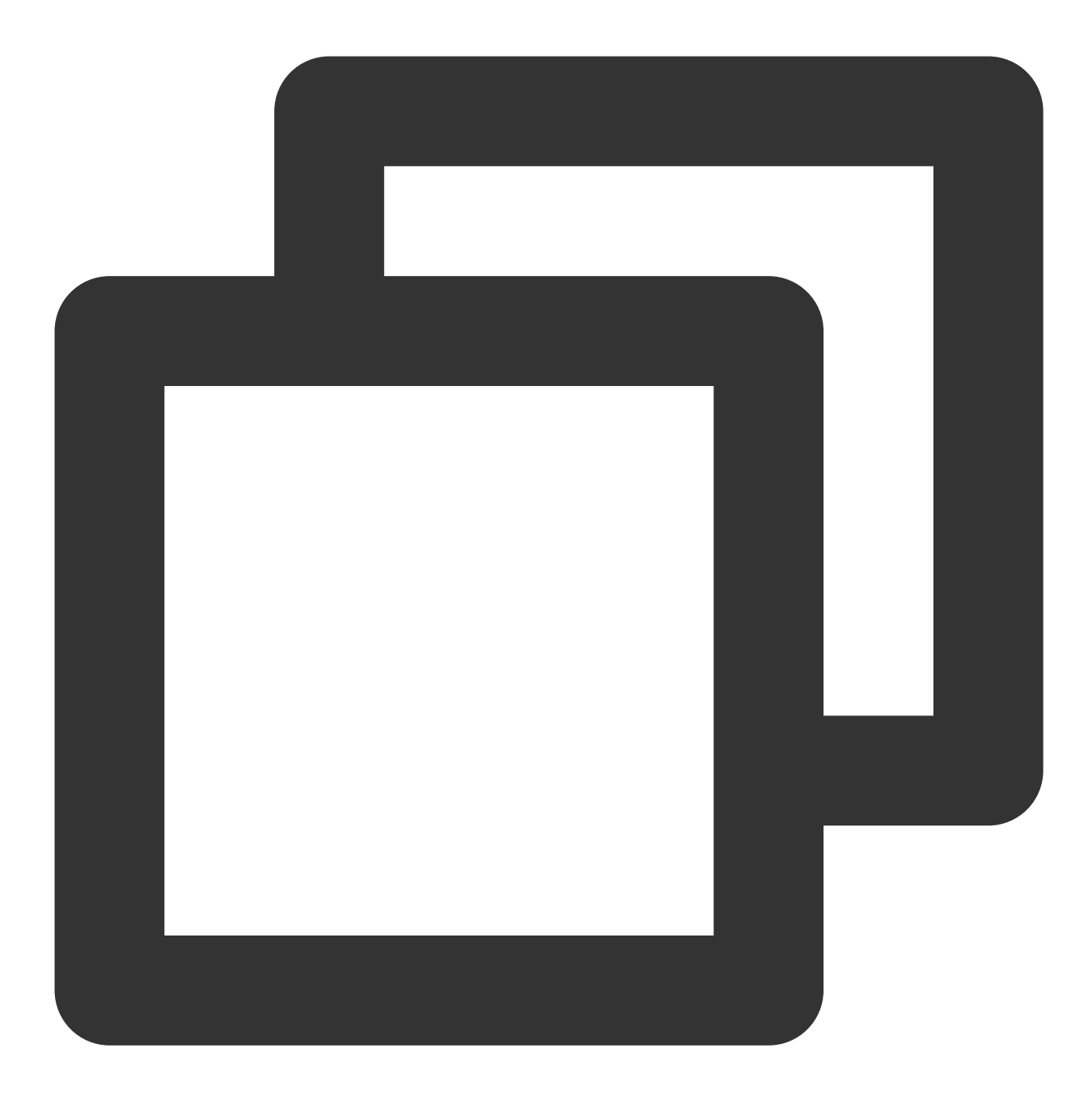

mysql -h FE\_HOST -P9030 -utest -ptest\_passwd

#### 说明:

新创建的普通用户默认没有任何权限,您可在控制台账户管理 页面操作授权。

#### 步骤**2**:数据表创建

1. 创建数据库。 初始可以通过 admin ⽤户创建数据库: CREATE DATABASE example\_db; 。 说明:

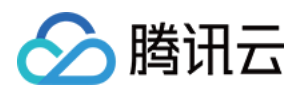

所有命令都可以使⽤ 'HELP command;' 查看到详细的语法帮助。如: HELP CREATE DATABASE; 。 如果不清楚命令的全名,可以使用 "help 命令某一字段" 进行模糊查询。如键入 'HELP CREATE', 可以匹配到 CREATE DATABASE , CREATE TABLE , CREATE USER 等命令。 数据库创建完成之后,可以通过 SHOW DATABASES; 查看数据库信息。

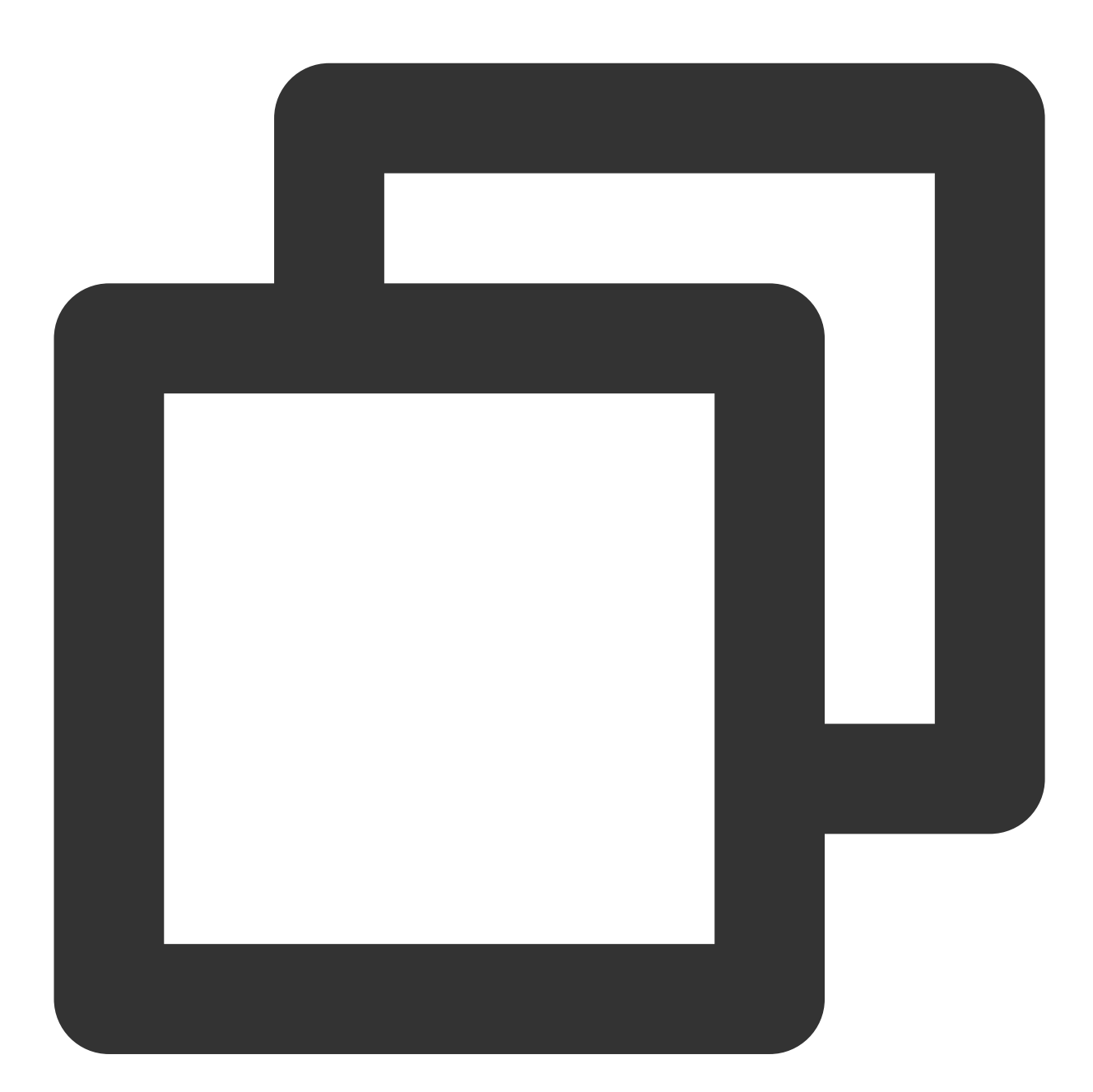

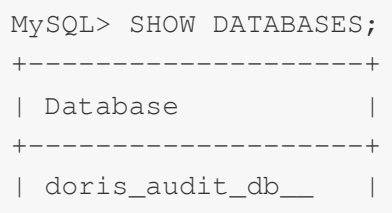

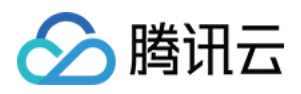

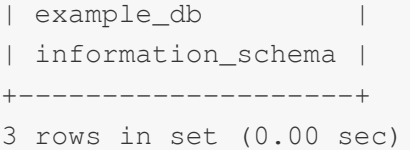

information\_schema 是为了兼容 MySQL 协议而存在, 实际中信息可能不是很准确, 所以关于具体数据库的信息建议 通过直接查询相应数据库而获得。

2. 账户授权。

example\_db 创建完成之后, 可以通过 admin 账户将 example\_db 读写权限授权给普通账户, 如 test。授权之后采用 test 账户登录就可以操作 example\_db 数据库了。

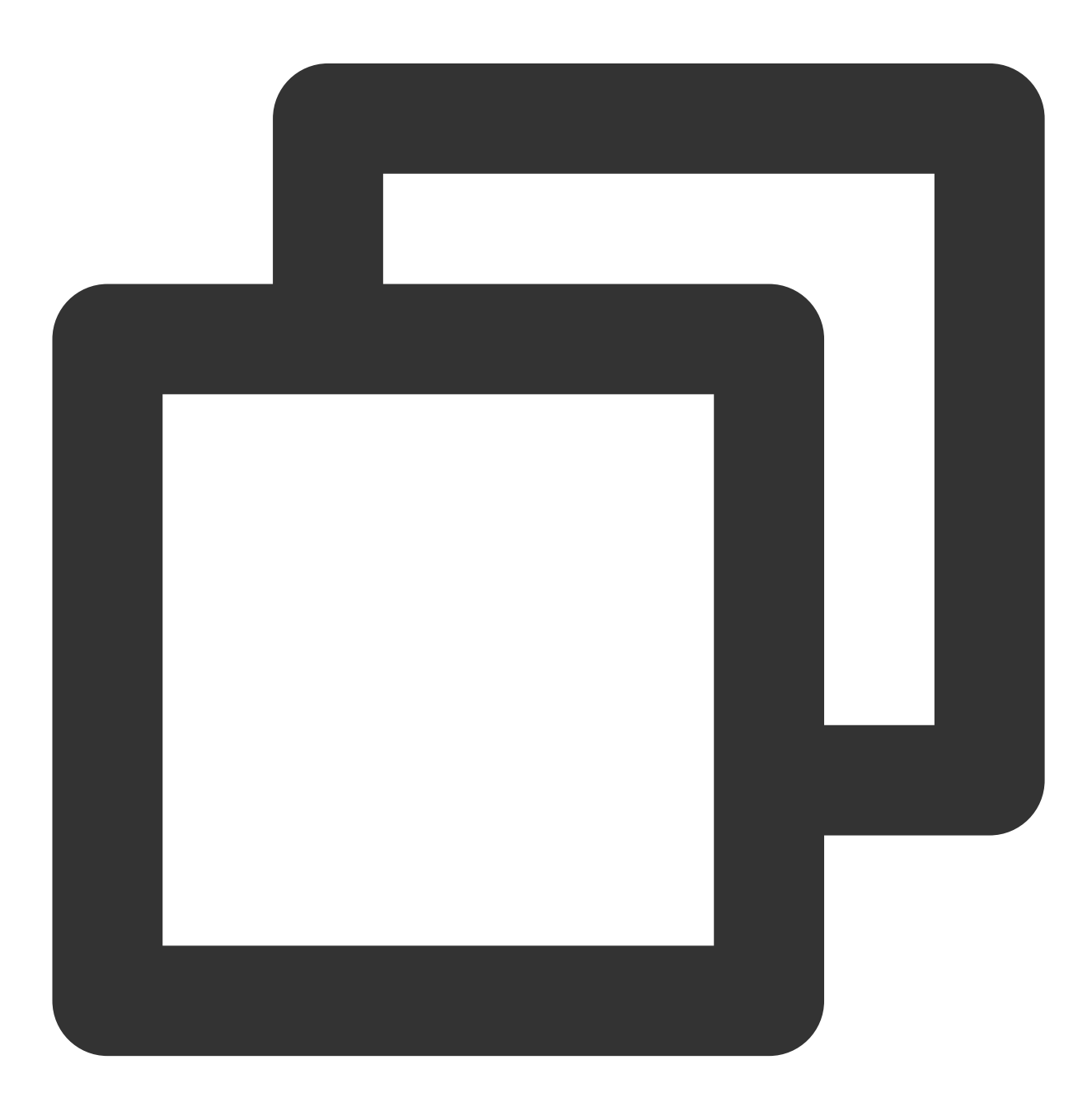

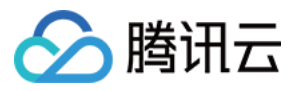

腾讯云数据仓库 TCHouse-D

GRANT ALL ON example\_db TO test;

3. 建表。

首先切换数据库:

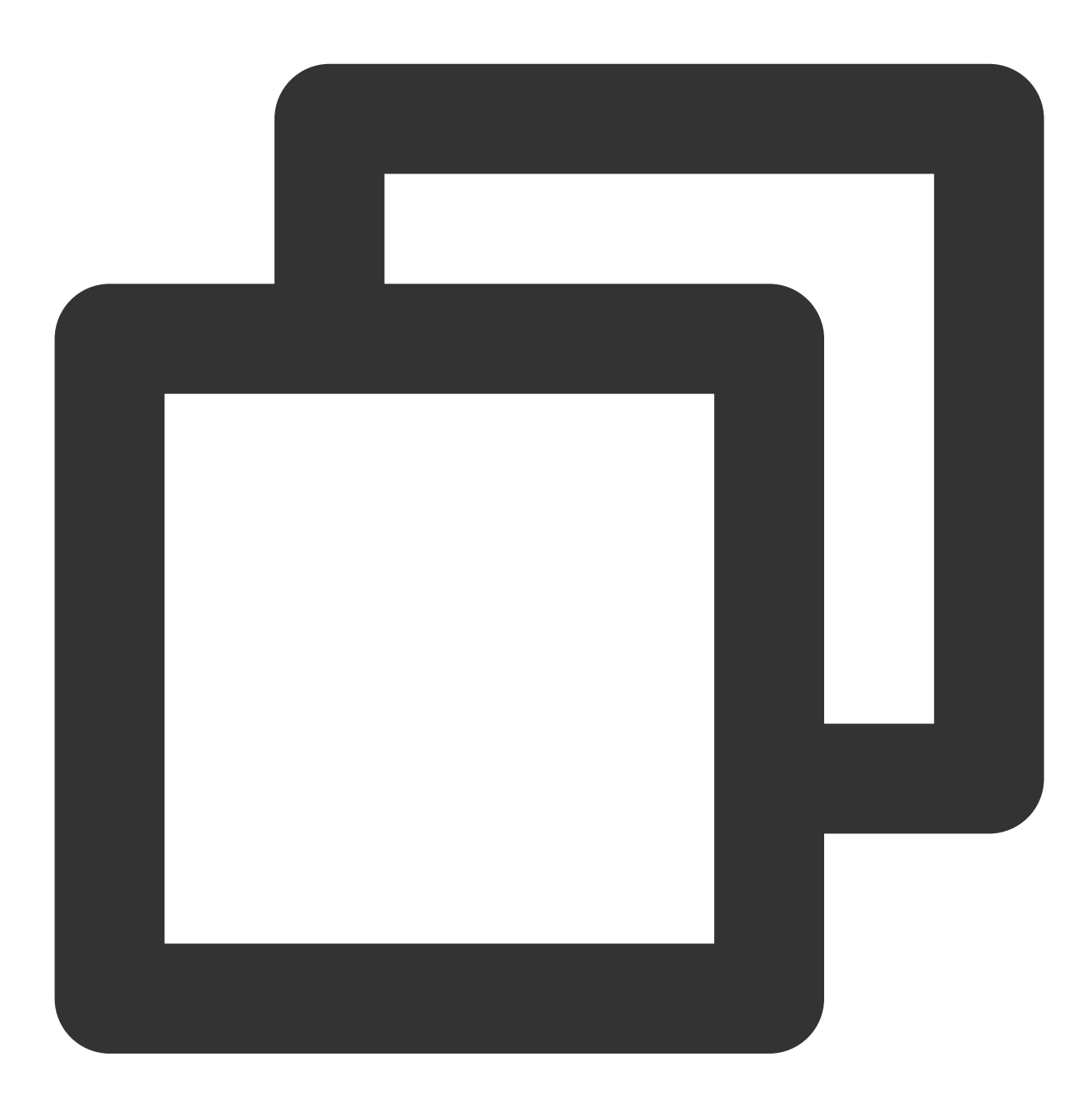

USE example\_db;

使用 CREATE TABLE 命令建立一个表。腾讯云数据仓库 TCHouse-D 支持单分区和复合分区两种建表方式, 具体 参见[数据分区和分桶](https://www.tencentcloud.com/document/product/1227/60896)。下面以聚合模型为例,分别演示两种分区的建表语句。

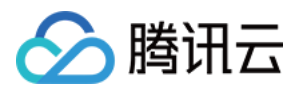

#### 单分区

建立一个名字为 table1 的逻辑表。分桶列为 siteid, 桶数为 10, 表的 schema 如下:

siteid:类型是 INT(4字节),默认值为10。

citycode:类型是 SMALLINT(2字节)。

username: 类型是 VARCHAR, 最大长度为32, 默认值为空字符串。

pv: 类型是 BIGINT (8字节), 默认值是0;这是一个指标列, 数据会默认做聚合操作, 聚合方法是求和 (SUM)。

建表语句如下:

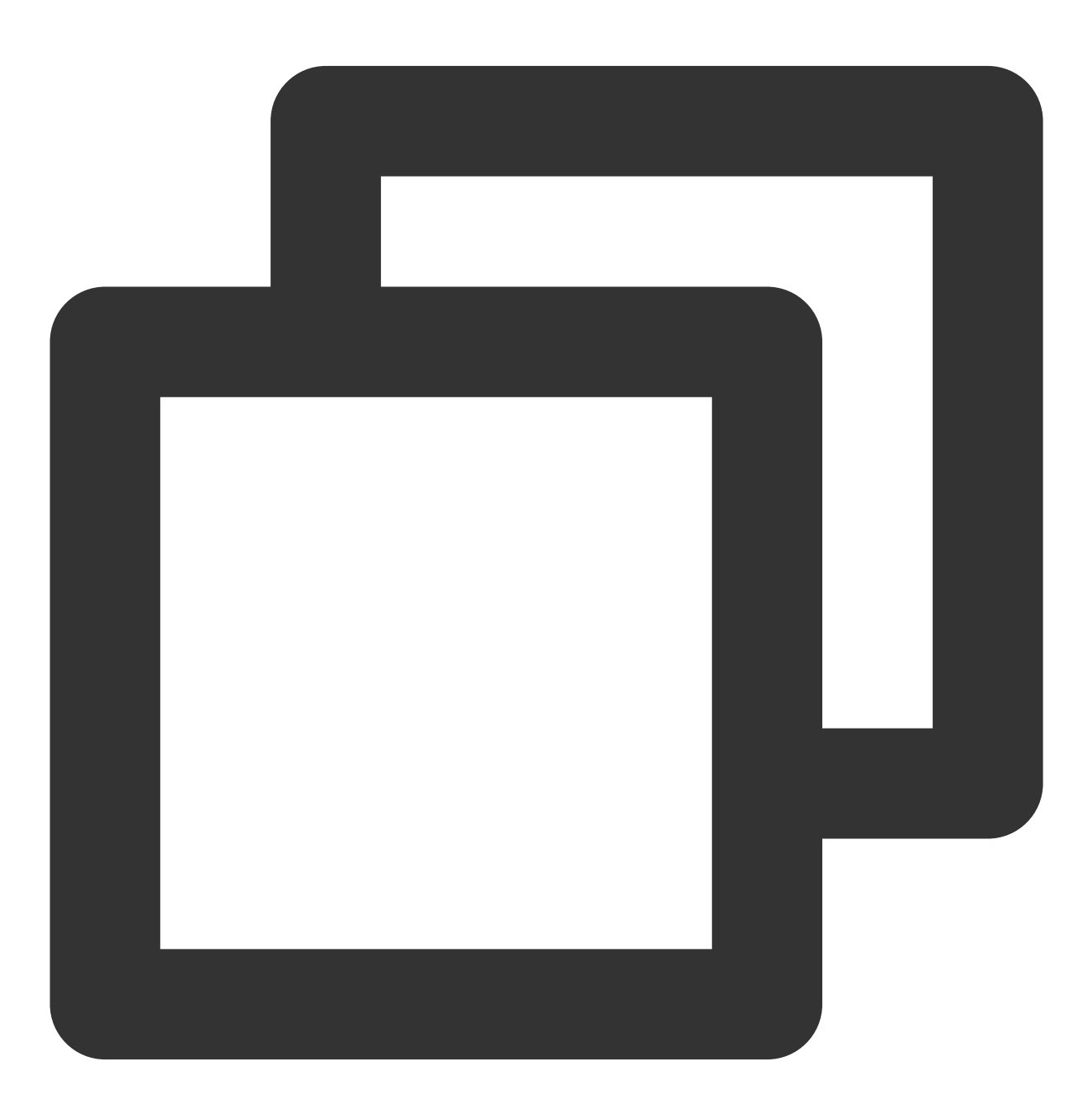

CREATE TABLE table1

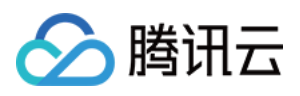

```
siteid INT DEFAULT '10',
   citycode SMALLINT,
    username VARCHAR(32) DEFAULT '',
    pv BIGINT SUM DEFAULT '0'
)
AGGREGATE KEY(siteid, citycode, username)
DISTRIBUTED BY HASH(siteid) BUCKETS 10
PROPERTIES("replication_num" = "1");
```
#### 复合分区

(

建立一个名字为 table2 的逻辑表, 表的 schema 如下: event\_day: 类型是 DATE, 无默认值。 siteid:类型是 INT(4字节),默认值为10。 citycode:类型是 SMALLINT(2字节)。 username: 类型是 VARCHAR, 最大长度为32, 默认值为空字符串。 pv: 类型是 BIGINT (8字节), 默认值是0;这是一个指标列, 数据会默认做聚合操作, 聚合方法是求和 (SUM)。 使用 event day 列作为分区列, 建立3个分区: p201706、p201707、p201708, 每个分区使用 siteid 进行哈希分桶, 桶数为10。 p201706: 范围为 [最小值, 2017-07-01) p201707:范围为 [2017-07-01,2017-08-01) p201708: 范围为 [2017-08-01, 2017-09-01) 建表语句如下:

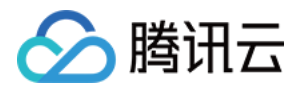

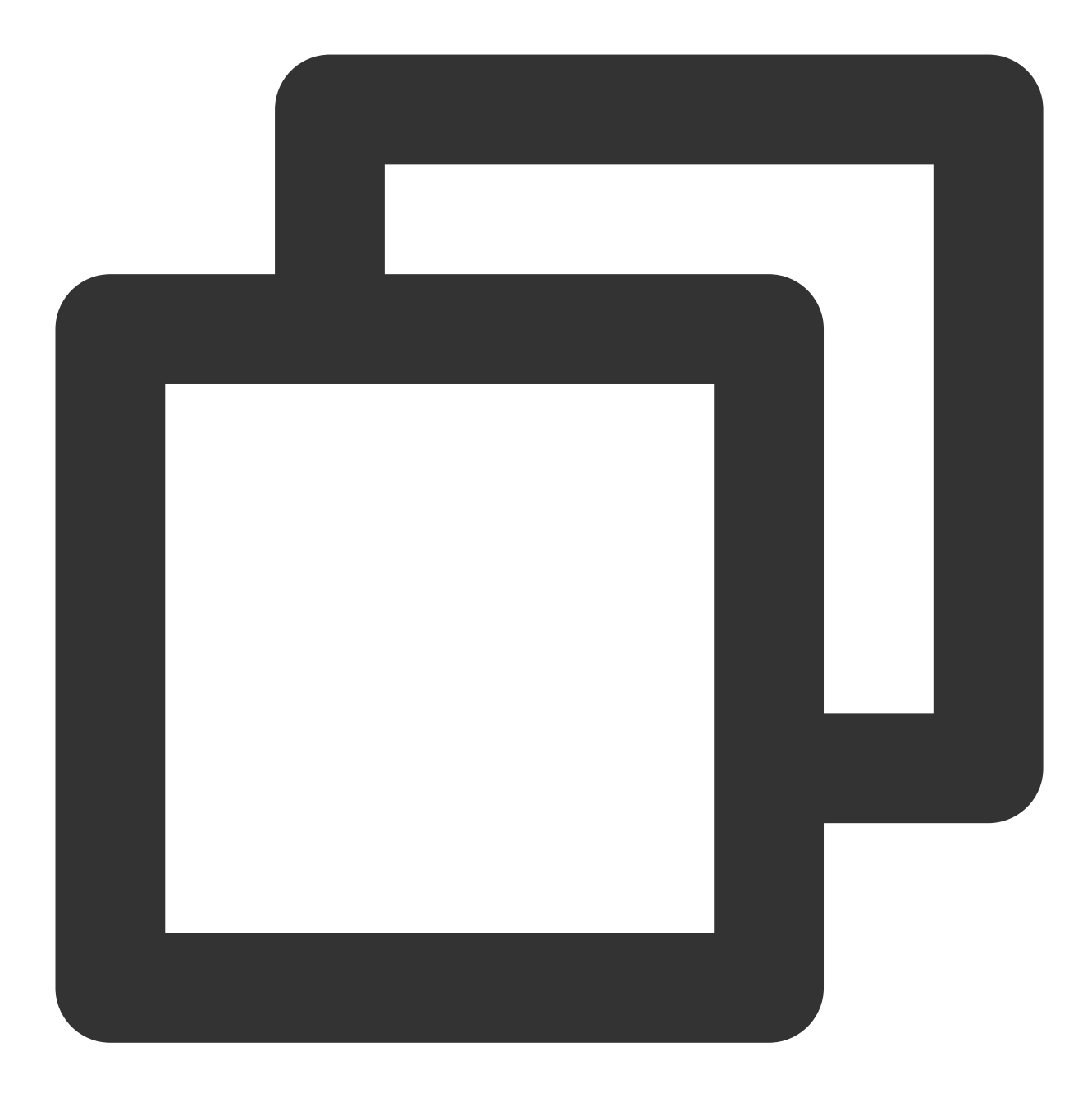

```
CREATE TABLE table2
(
   event_day DATE,
   siteid INT DEFAULT '10',
   citycode SMALLINT,
   username VARCHAR(32) DEFAULT '',
   pv BIGINT SUM DEFAULT '0'
)
AGGREGATE KEY(event_day, siteid, citycode, username)
PARTITION BY RANGE(event_day)
(
```
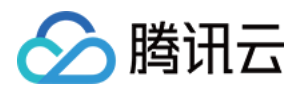

```
PARTITION p201706 VALUES LESS THAN ('2017-07-01'),
   PARTITION p201707 VALUES LESS THAN ('2017-08-01'),
   PARTITION p201708 VALUES LESS THAN ('2017-09-01')
)
DISTRIBUTED BY HASH(siteid) BUCKETS 10
PROPERTIES("replication_num" = "1");
```
表建完之后,可以查看 example\_db 中表的信息:

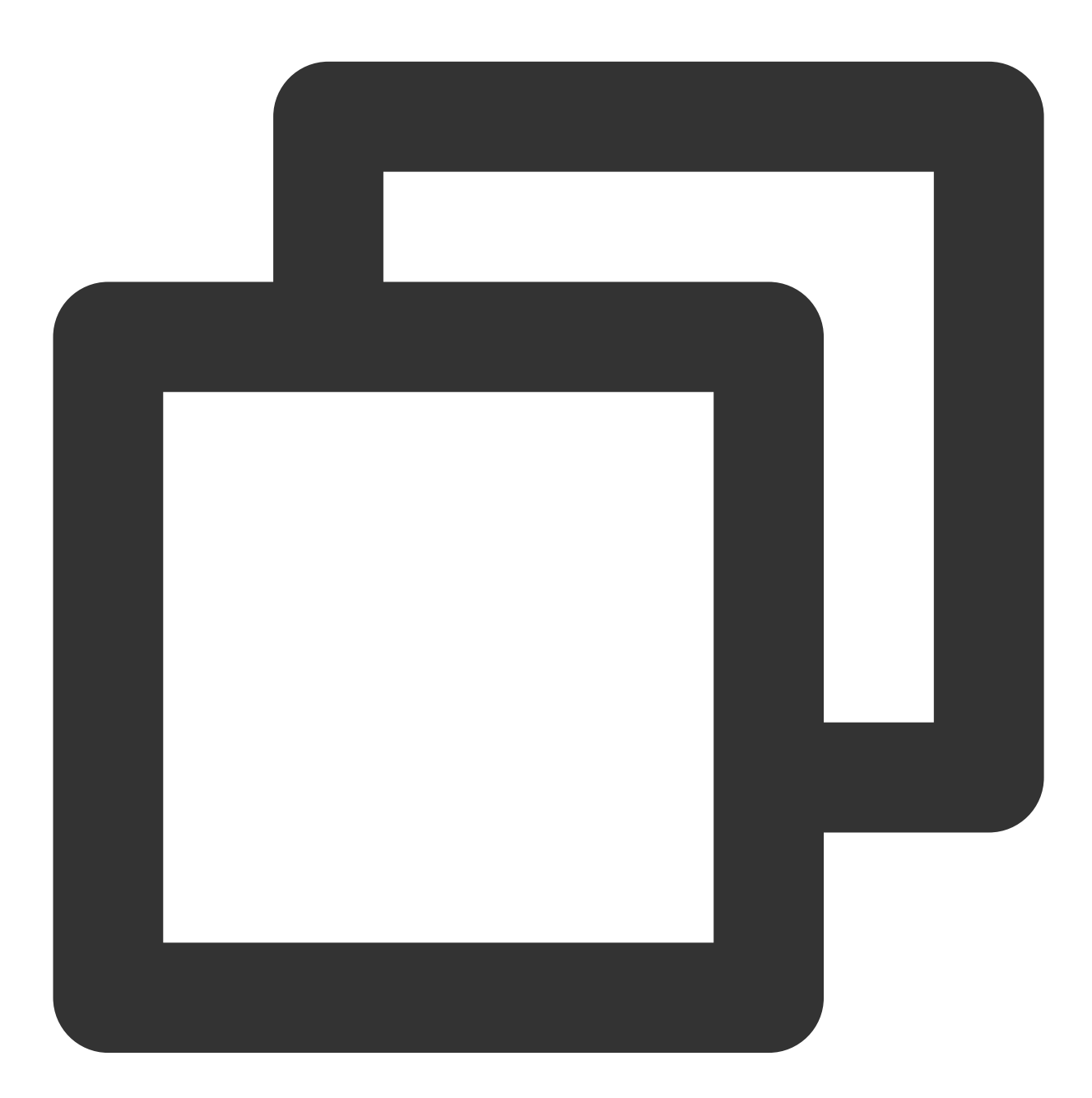

MySQL> SHOW TABLES; +----------------------+ | Tables\_in\_example\_db |

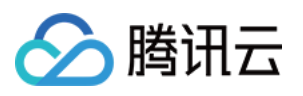

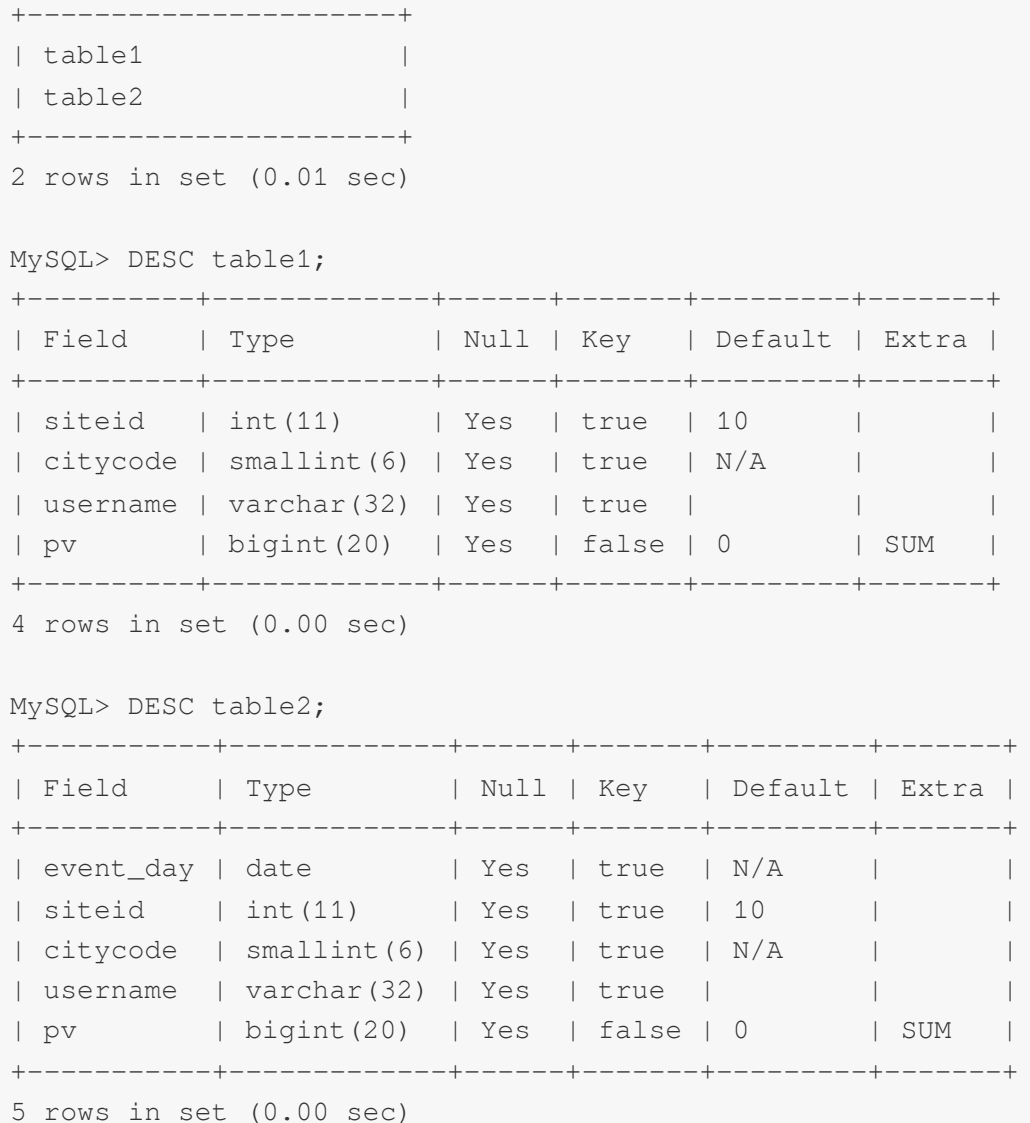

#### 注意:

上述表通过设置 replication\_num 建的都是单副本的表, 腾讯云数据仓库 TCHouse-D 建议用户采用默认的 3 副本设 置,以保证高可用。

#### 步骤3:数据导入

腾讯云数据仓库 TCHouse-D 支持多种数据导入方式。具体可以参阅数据导入。这里给出流式导入和 Broker 导入的 示例。

#### 流式导入

流式导入通过 HTTP 协议向 TCHouse-D 传输数据, 可以不依赖其他系统或组件直接导入本地数据。详细语法帮助可 以参阅 HELP STREAM LOAD; 。

示例1: 以 "table1\_20170707" 为 Label, 使用本地文件 table1\_data 导入 table1 表。

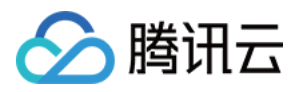

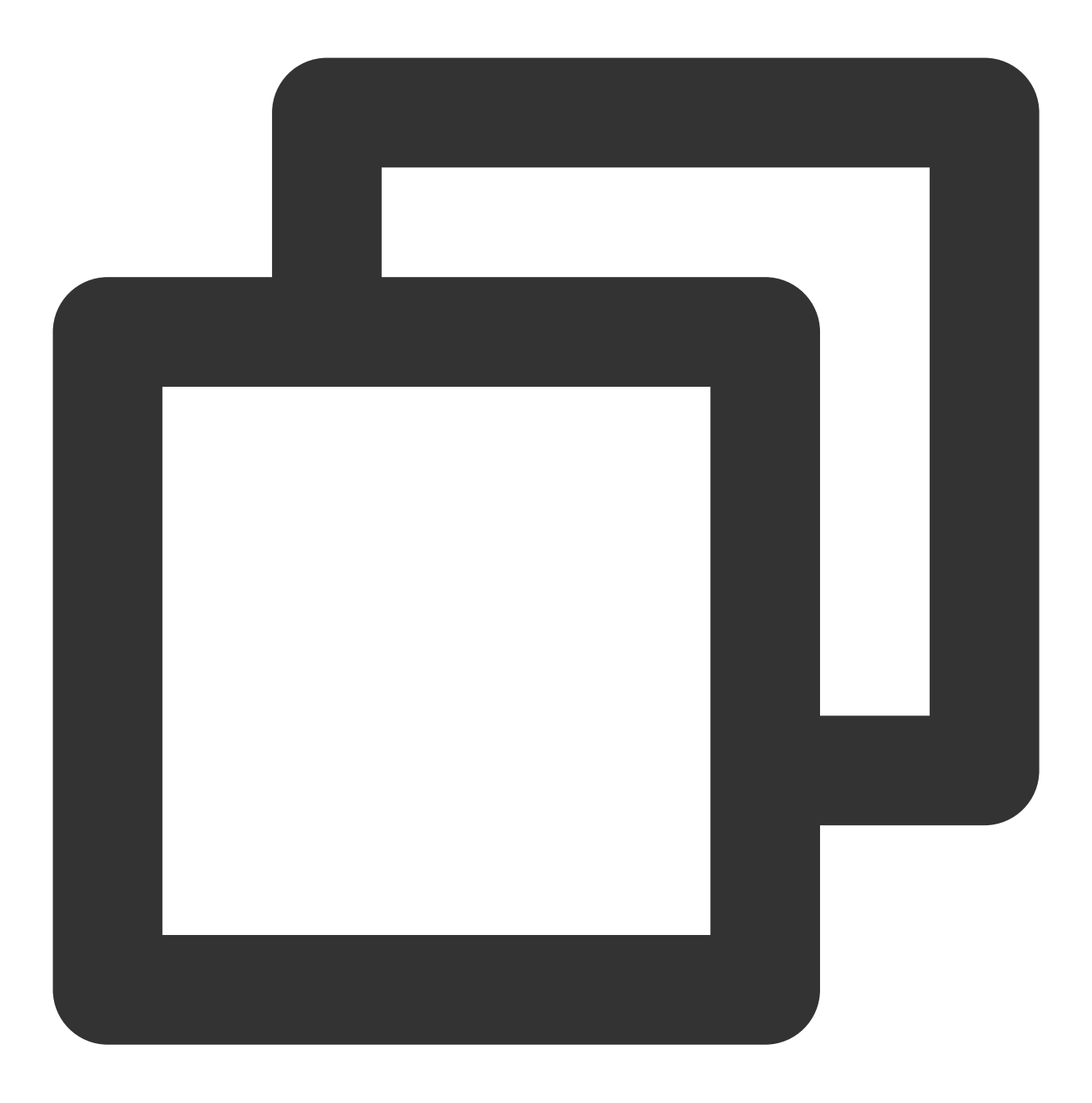

curl --location-trusted -u test:test\_passwd -H "label:table1\_20170707" -H "column\_s

#### 注意:

FE\_HOST 是任一 FE 所在节点 IP, 8030 为 fe.conf 中的 http\_port。 可以使用任一 BE 的 IP, 以及 be.conf 中的 webserver\_port 进行导入。如:BE\_HOST:8040。 本地文件 table1\_data 以, 作为数据之间的分隔, 具体内容如下:

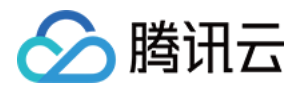

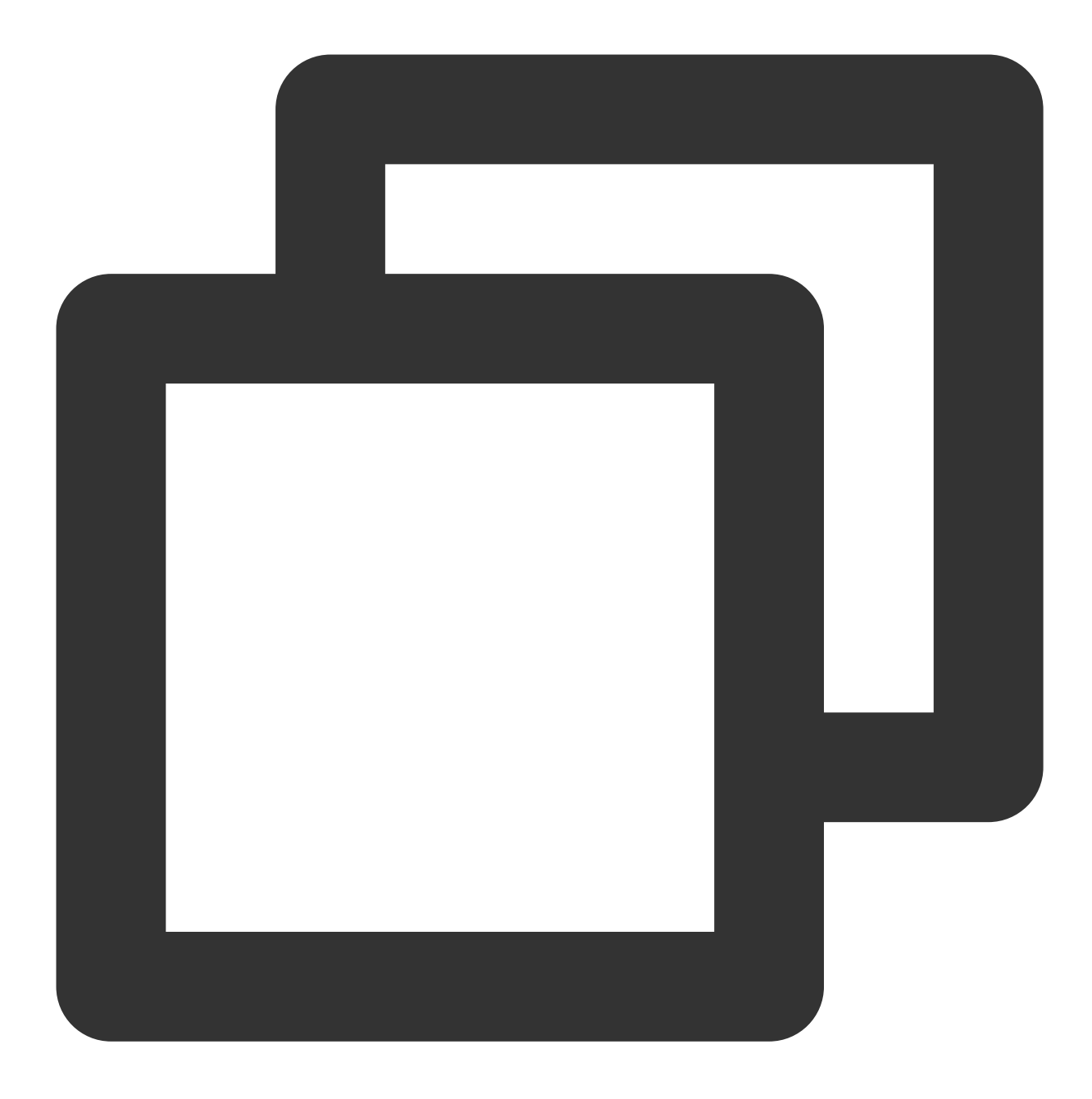

1,1,jim,2 2,1,grace,2 3,2,tom,2 4,3,bush,3 5,3,helen,3

示例2: 以 "table2\_20170707" 为 Label, 使用本地文件 table2\_data 导入 table2 表。

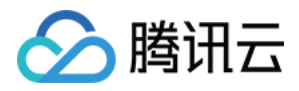

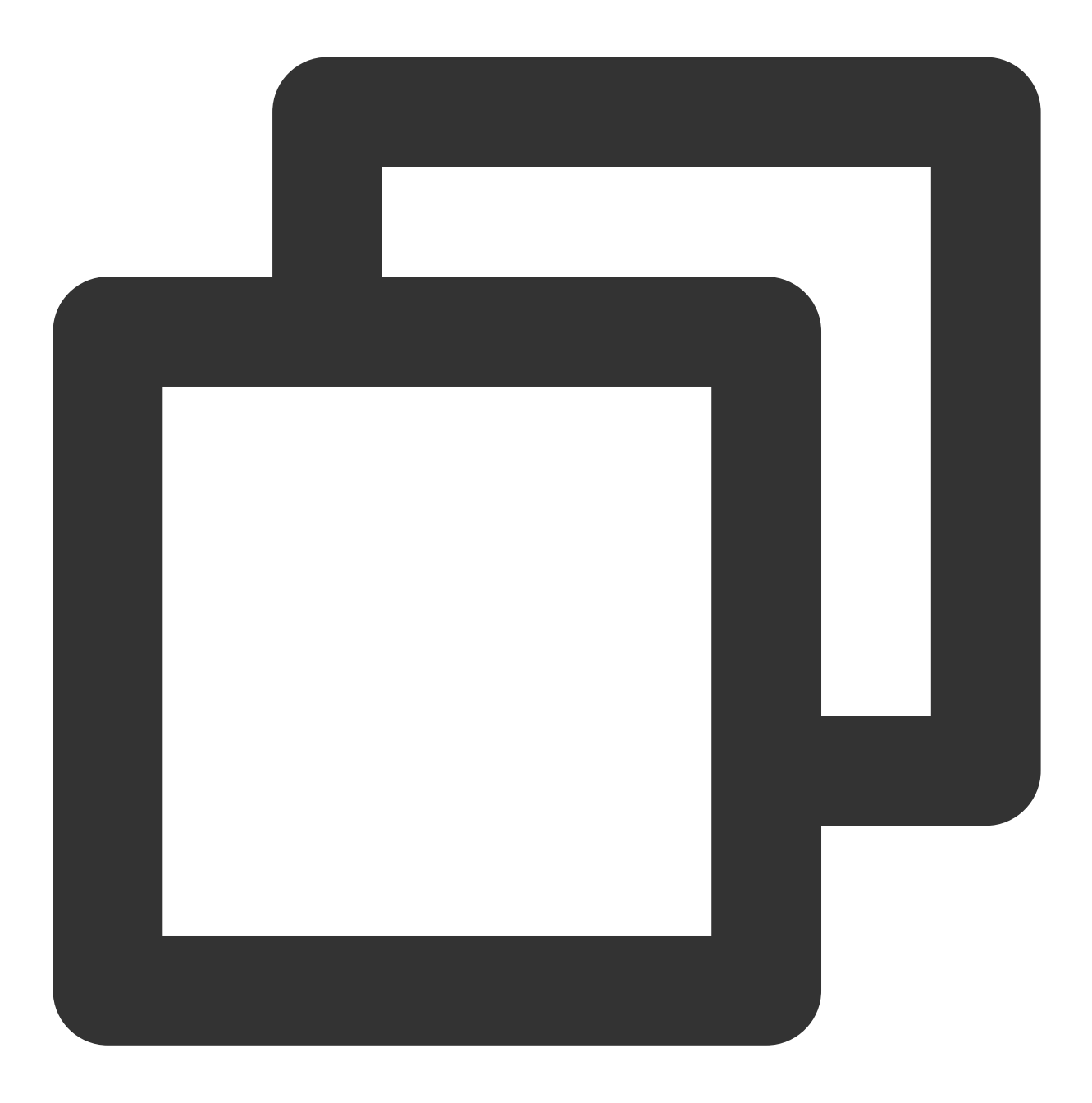

curl --location-trusted -u test:test -H "label:table2\_20170707" -H "column\_separato http://127.0.0.1:8030/api/example\_db/table2/\_stream\_load

本地文件 table2\_data 以 | 作为数据之间的分隔, 具体内容如下:

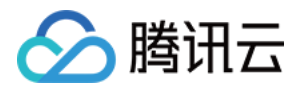

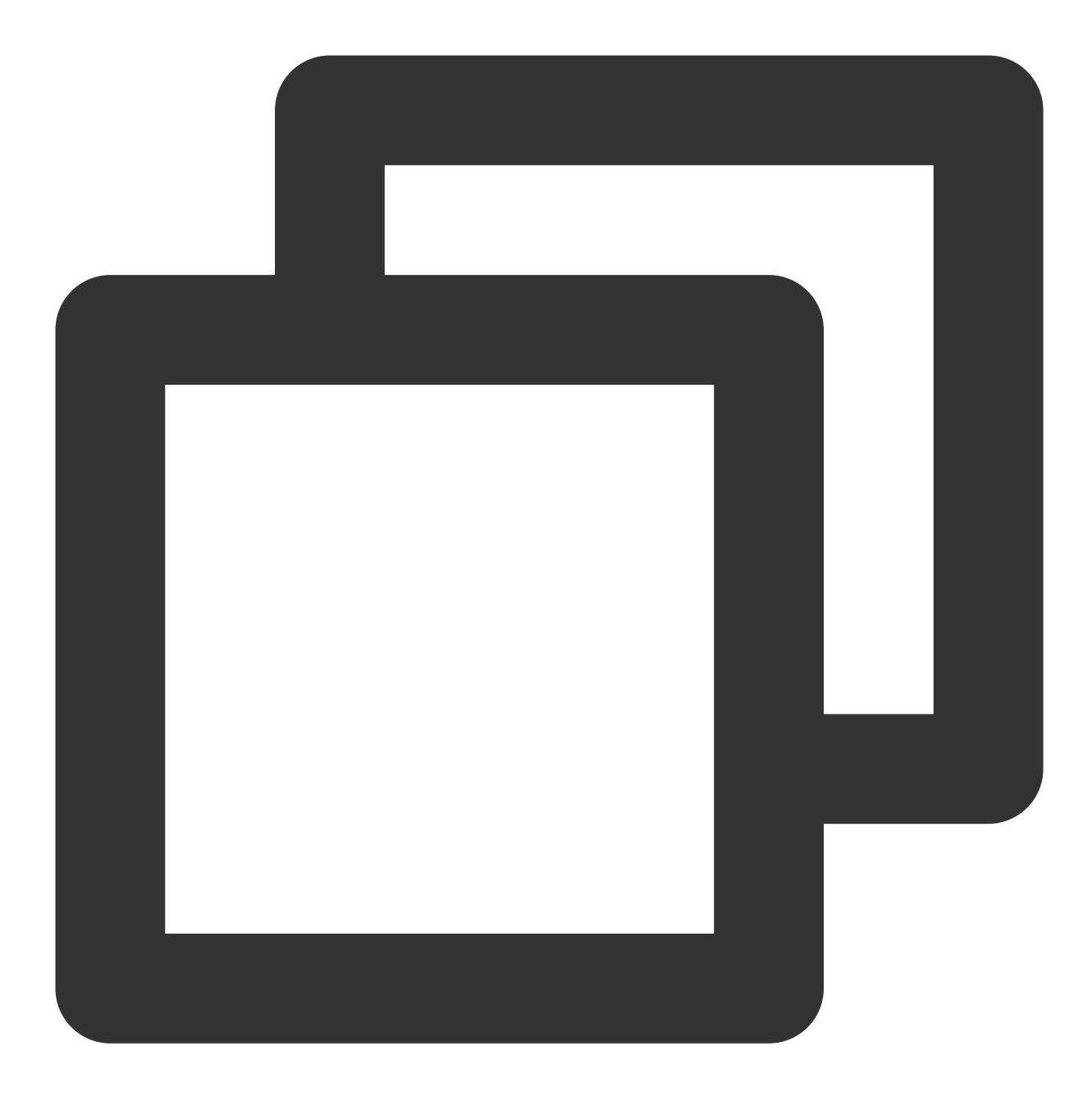

2017-07-03|1|1|jim|2 2017-07-05|2|1|grace|2 2017-07-12|3|2|tom|2 2017-07-15|4|3|bush|3 2017-07-12|5|3|helen|3

#### 注意:

采用流式导入建议文件大小限制在 10GB 以内,过大的文件会导致失败重试代价变大。

每一批导入数据都需要取一个 Label, Label 最好是一个和一批数据有关的字符串, 方便阅读和管理。腾讯云数据仓 库 TCHouse-D 基于 Label 保证在一个 Database 内, 同一批数据只可导入成功一次。失败任务的 Label 可以重用.

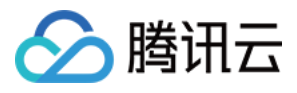

流式导入是同步命令。命令返回成功则表示数据已经导入, 返回失败表示这批数据没有导入。

#### **Broker** 导入

Broker 导入通过部署的 Broker 进程, 读取外部存储上的数据进行导入。更多帮助请参阅 HELP BROKER LOAD; 。

示例: 以 "table1\_20170708" 为 Label, 将 HDFS 上的文件导入 table1 表。

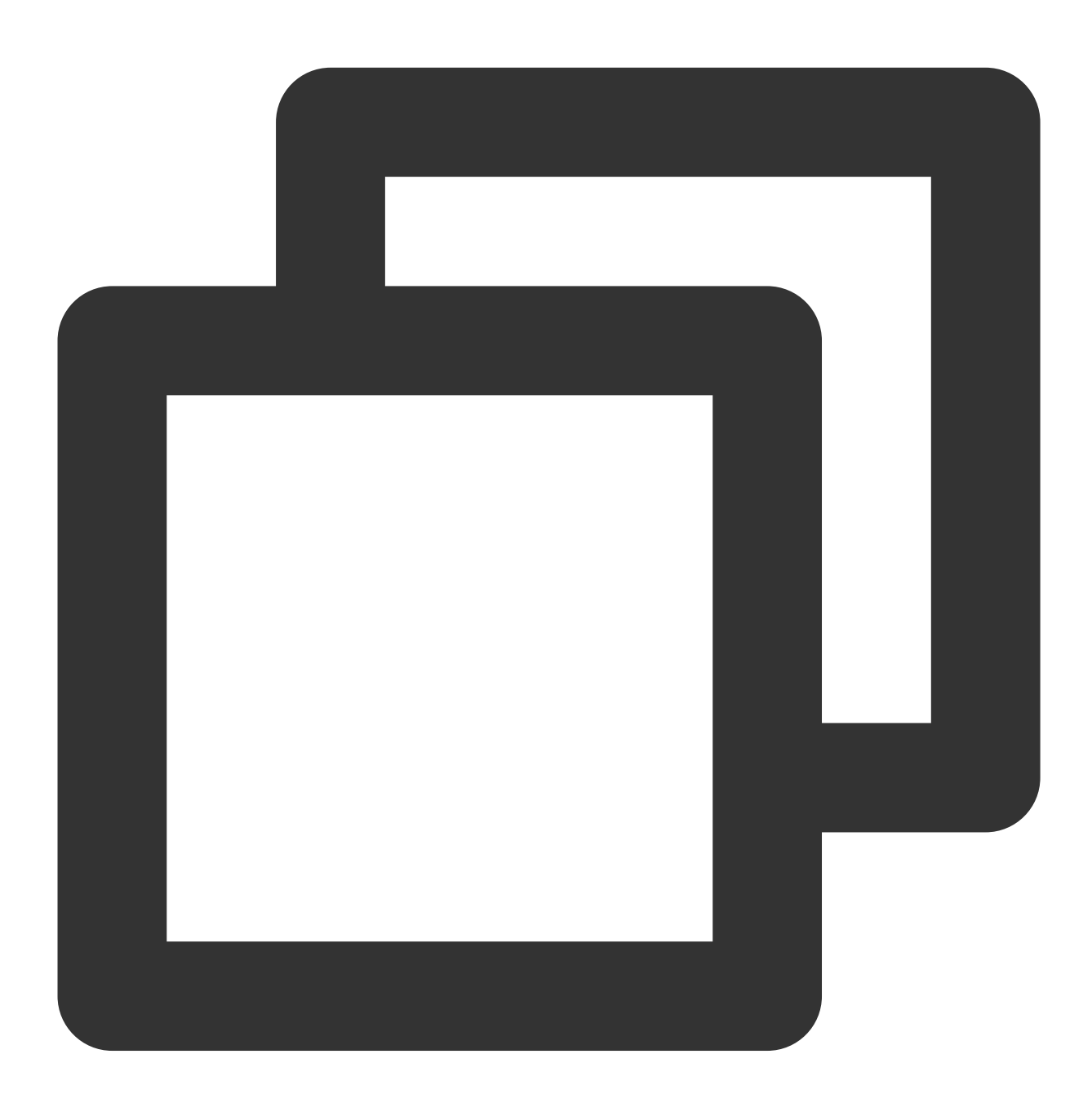

LOAD LABEL table1\_20170708 ( DATA INFILE("hdfs://your.namenode.host:port/dir/table1\_data")

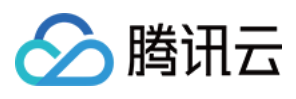

```
INTO TABLE table1
)
WITH BROKER hdfs
(
 "username"="hdfs_user",
"password"="hdfs_password"
)
PROPERTIES
\left("timeout"="3600",
 "max_filter_ratio"="0.1"
);
```
Broker 导入是异步命令。以上命令执行成功只表示提交任务成功。导入是否成功需要通过 SHOW LOAD; 查看。 如:

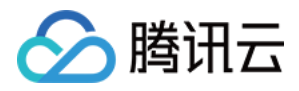

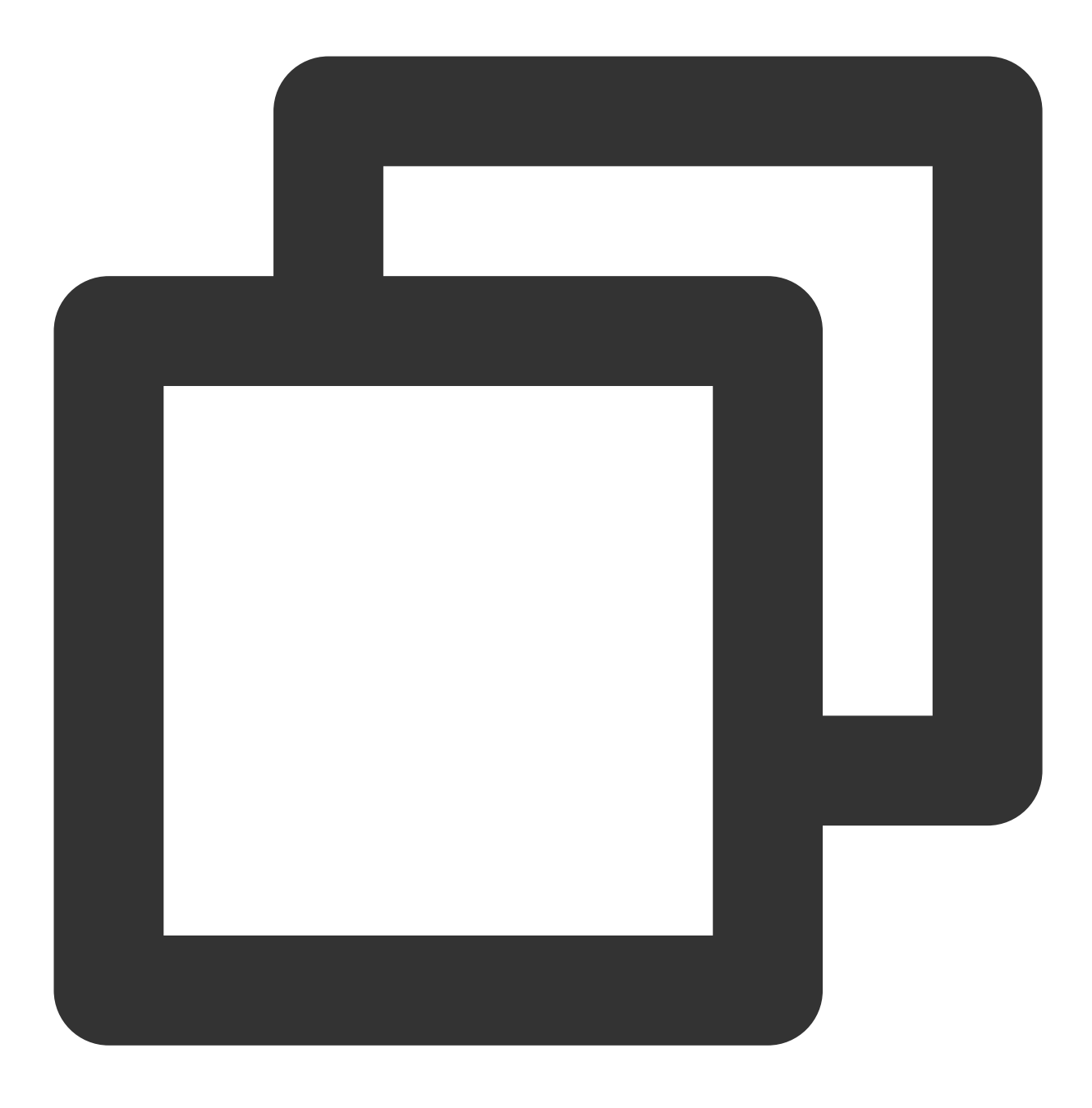

SHOW LOAD WHERE LABEL = "table1\_20170708";

返回结果中, State 字段为 FINISHED 则表示导入成功。关于 SHOW LOAD 的更多说明, 可以参阅 HELP SHOW LOAD; 。

异步的导入任务在结束前可以取消: CANCEL LOAD WHERE LABEL = "table1\_20170708"; 。

#### 步骤**4**:数据查询

1. 简单查询:

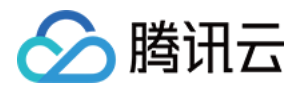

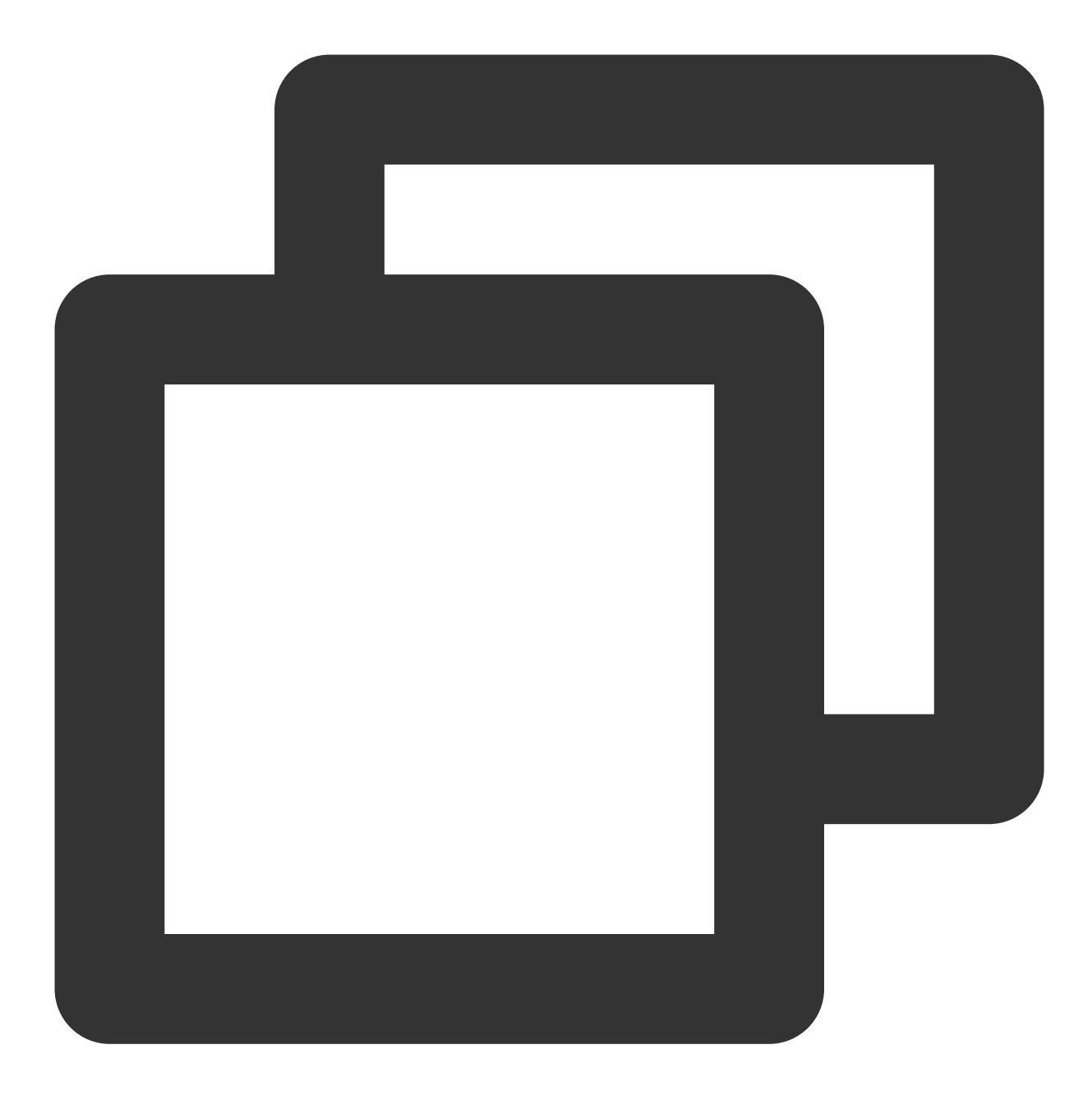

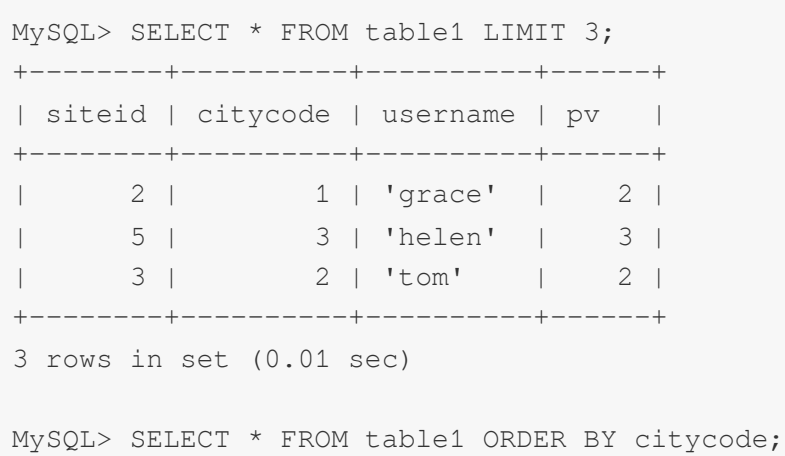

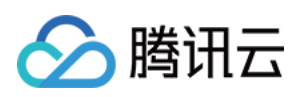

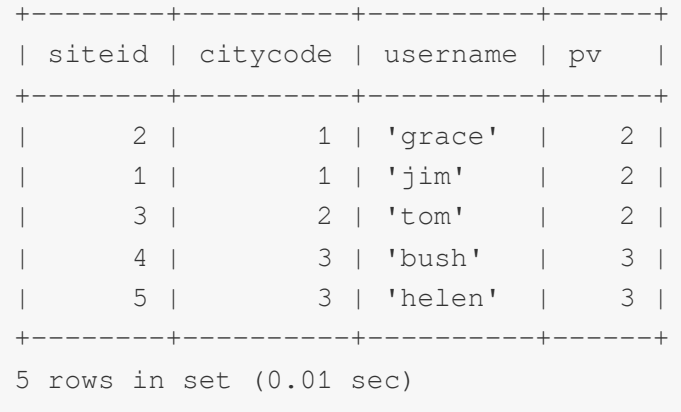

2. Join 查询:

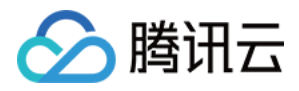

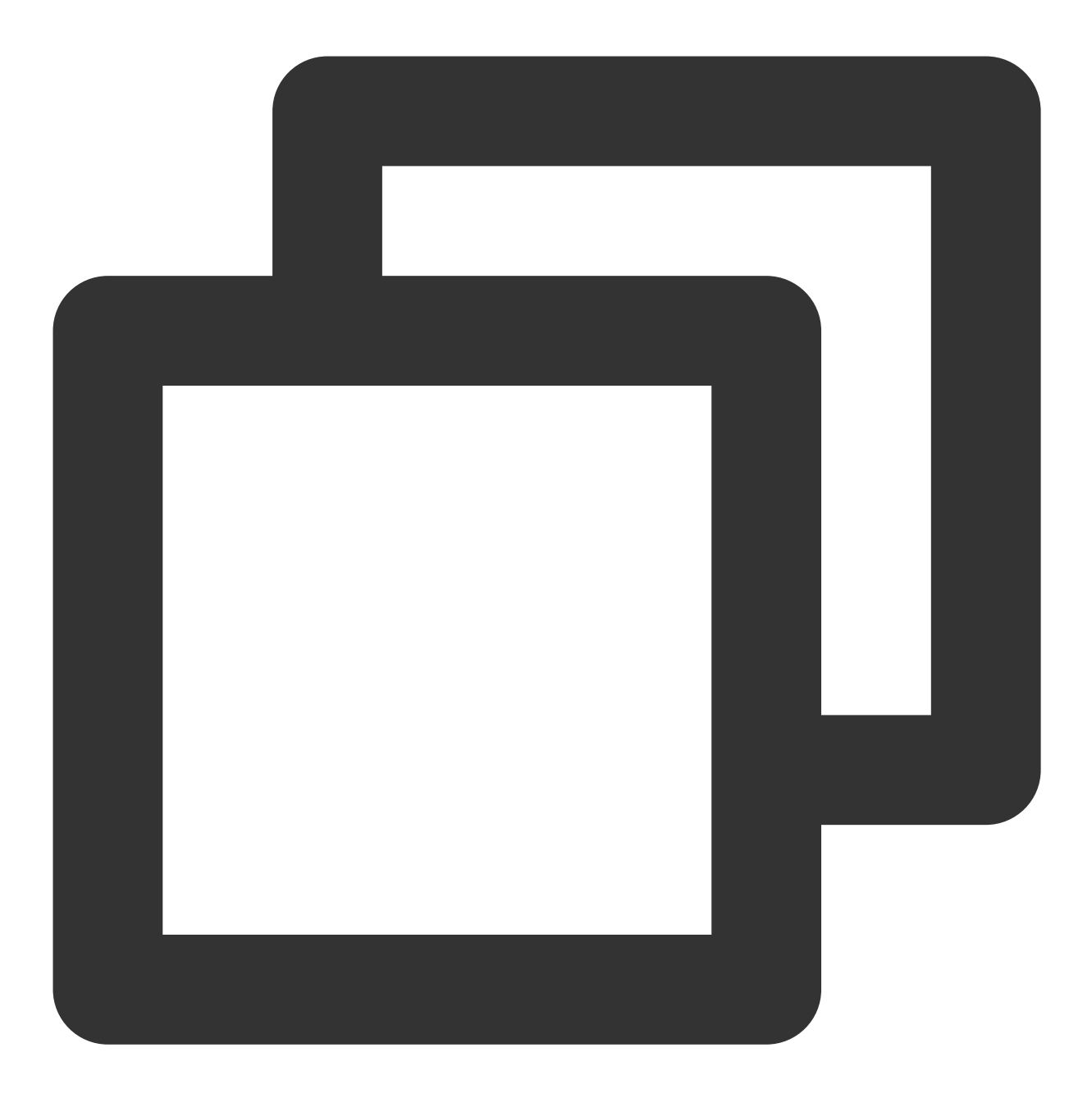

```
MySQL> SELECT SUM(table1.pv) FROM table1 JOIN table2 WHERE table1.siteid = table2.s
+--------------------+
| sum(`table1`.`pv`) |
+--------------------+
\vert 12 \vert+--------------------+
1 row in set (0.20 sec)
```
3. ⼦查询:

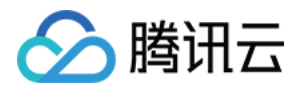

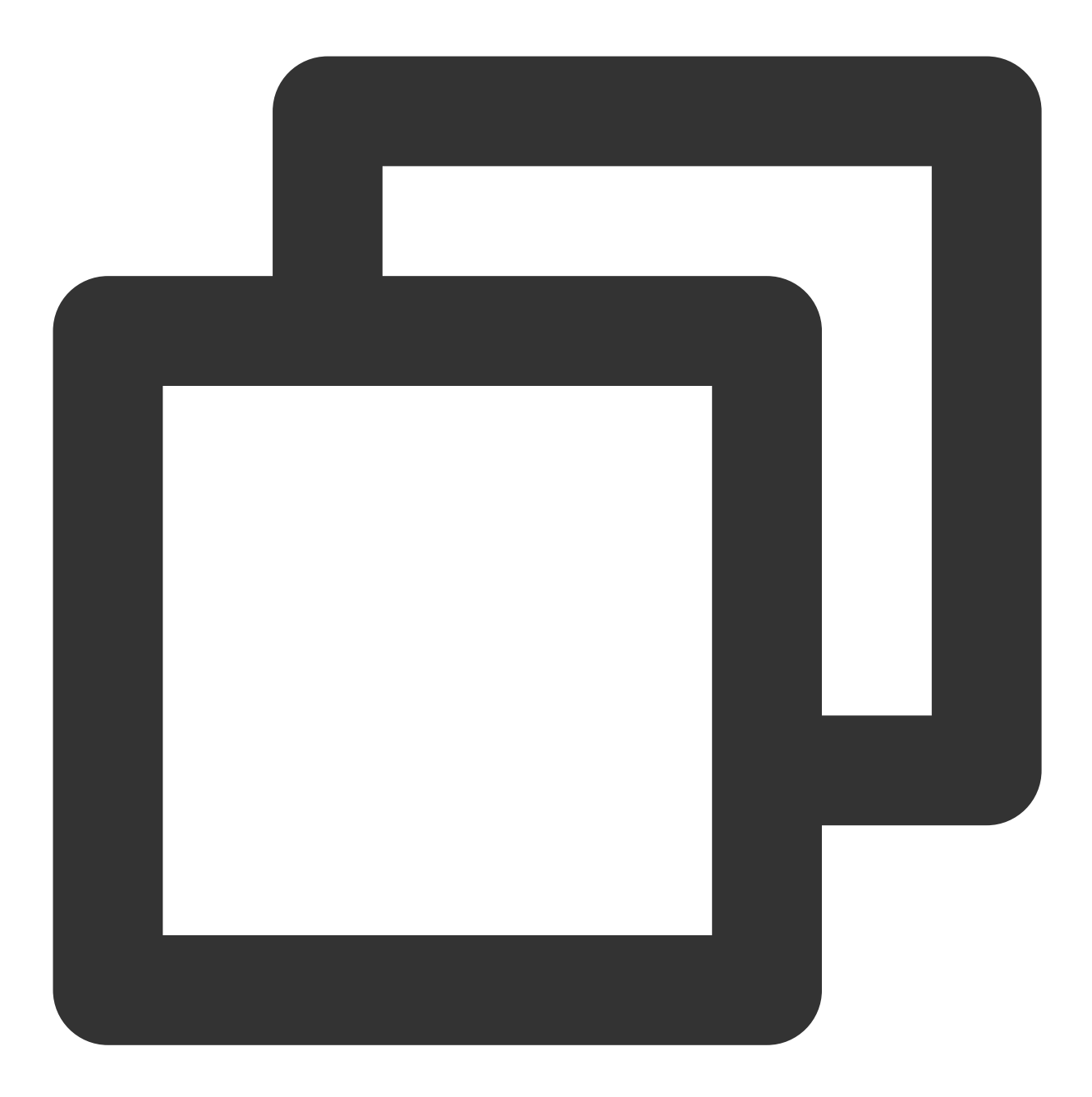

```
MySQL> SELECT SUM(pv) FROM table2 WHERE siteid IN (SELECT siteid FROM table1 WHERE
+-----------+
| sum(`pv`) |
+-----------+
| 8 |
+-----------+
1 row in set (0.13 sec)
```
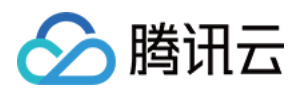

### Web UI

Web UI 基于 JDBC 和 Rest API 能力实现,您可通过在其中进行数据操作和集群管控等功能。要使用 Web UI, 可在 网络打通环境下输入 https:// fe\_ip:8030, 当看到如下页面时说明启动成功。

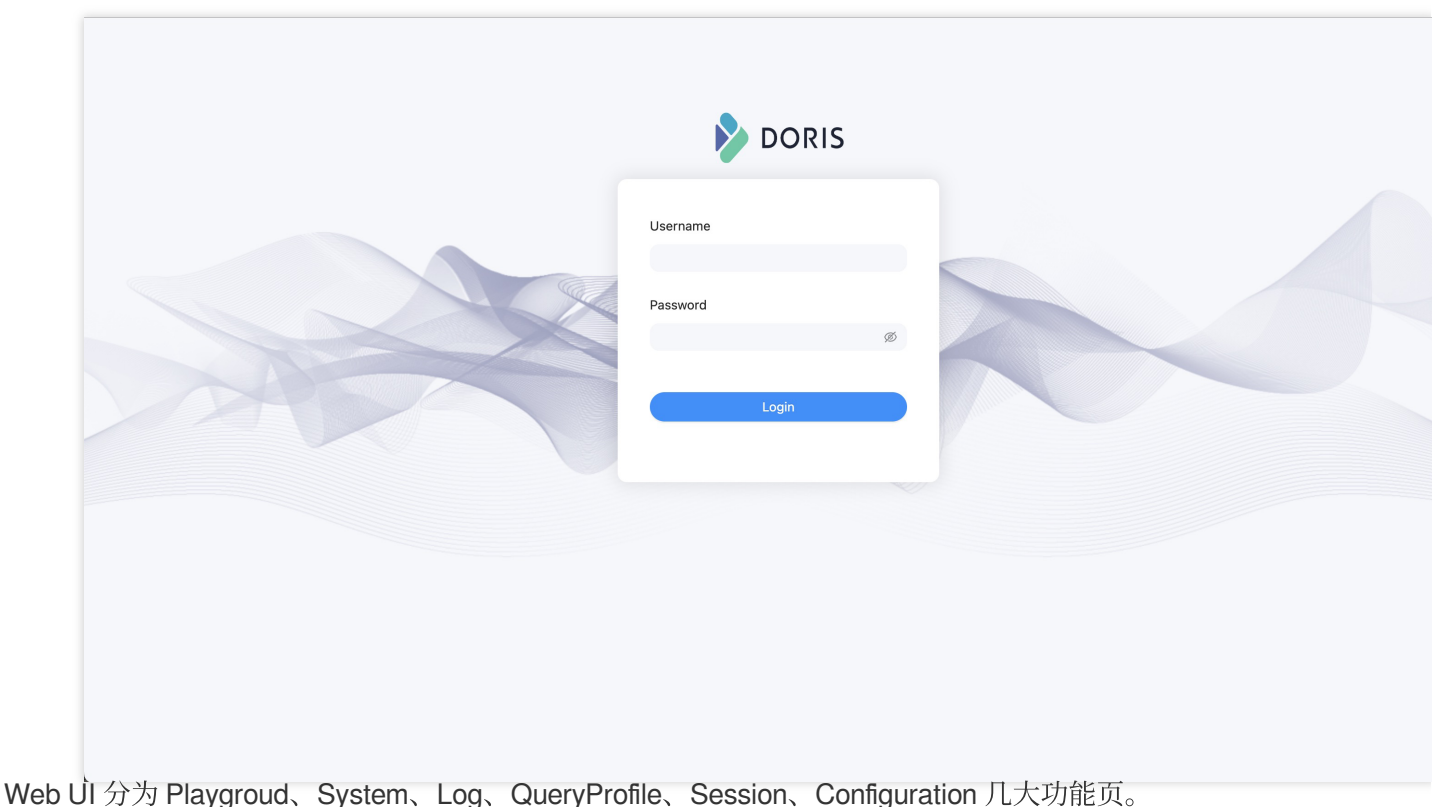

Playgroud 中提供一个 SQL 查询编辑器, 用于执行各种 SQL 命令。左侧以树形结构展示所有数据库和其下的表。双 击表名可查看表的元数据和数据样例,单击 Data Import 后可从本地上传数据。

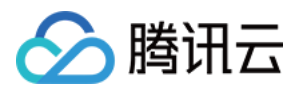

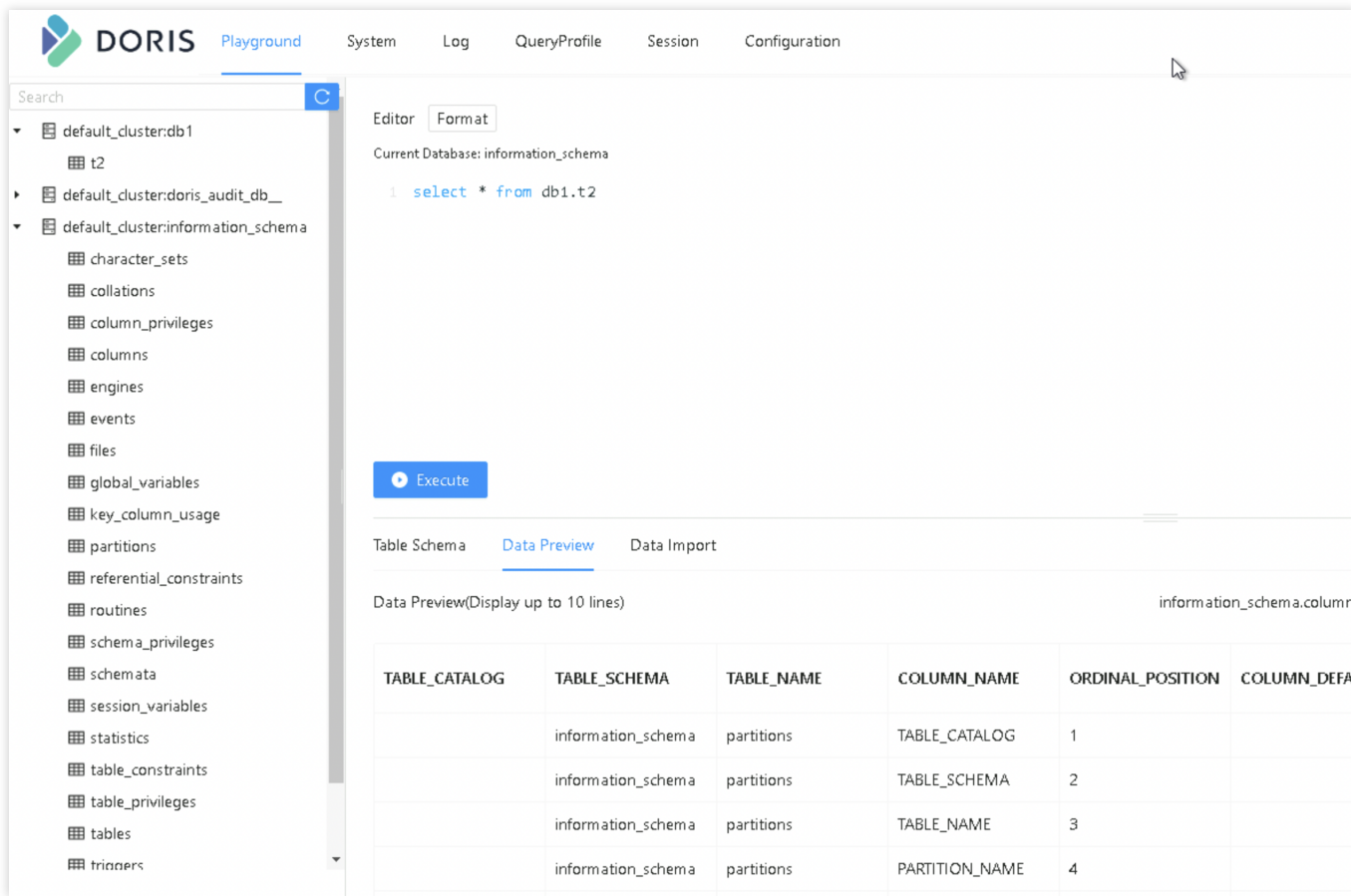

System 页面可查看集群的各种系统信息。

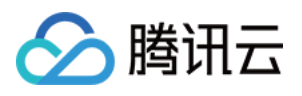

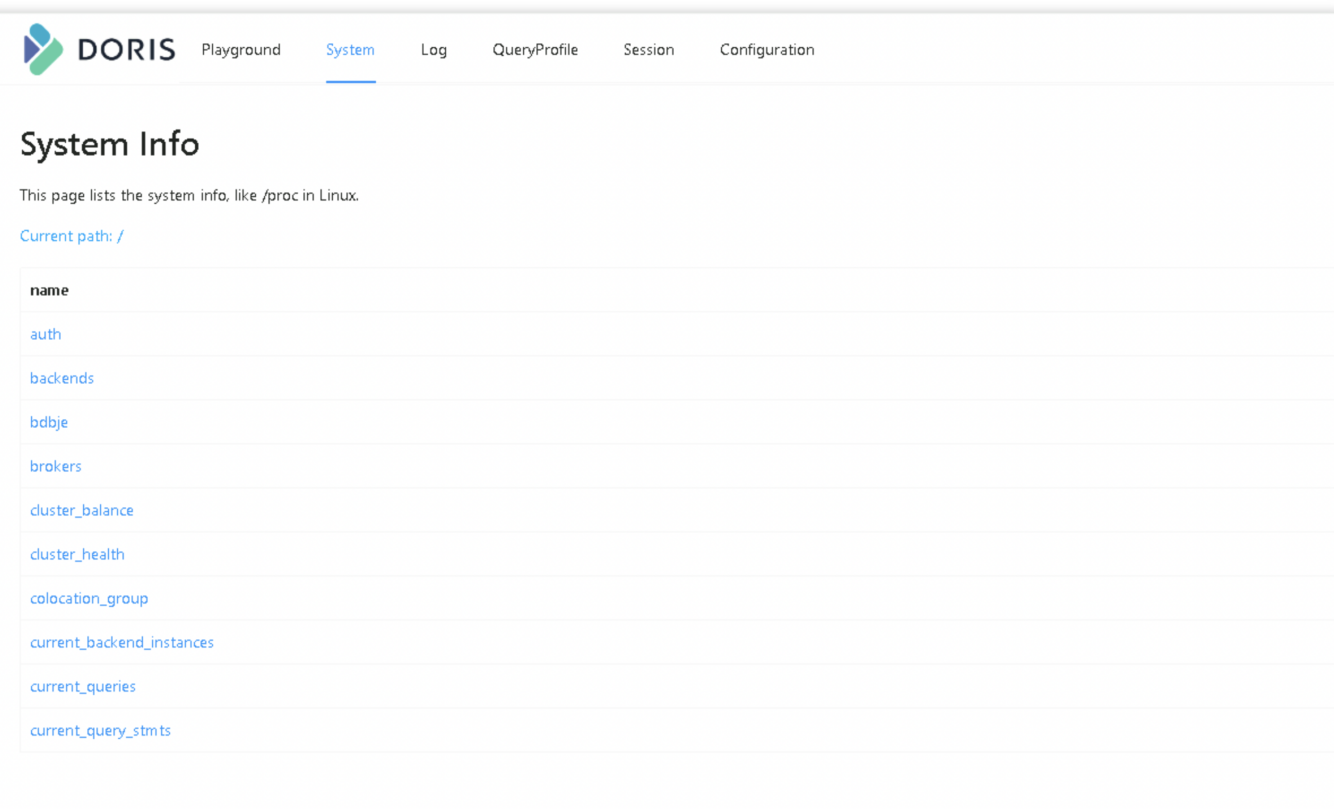

Log 页面提供了 FE 日志的展示与管理功能。

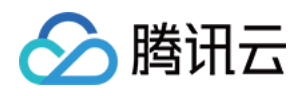

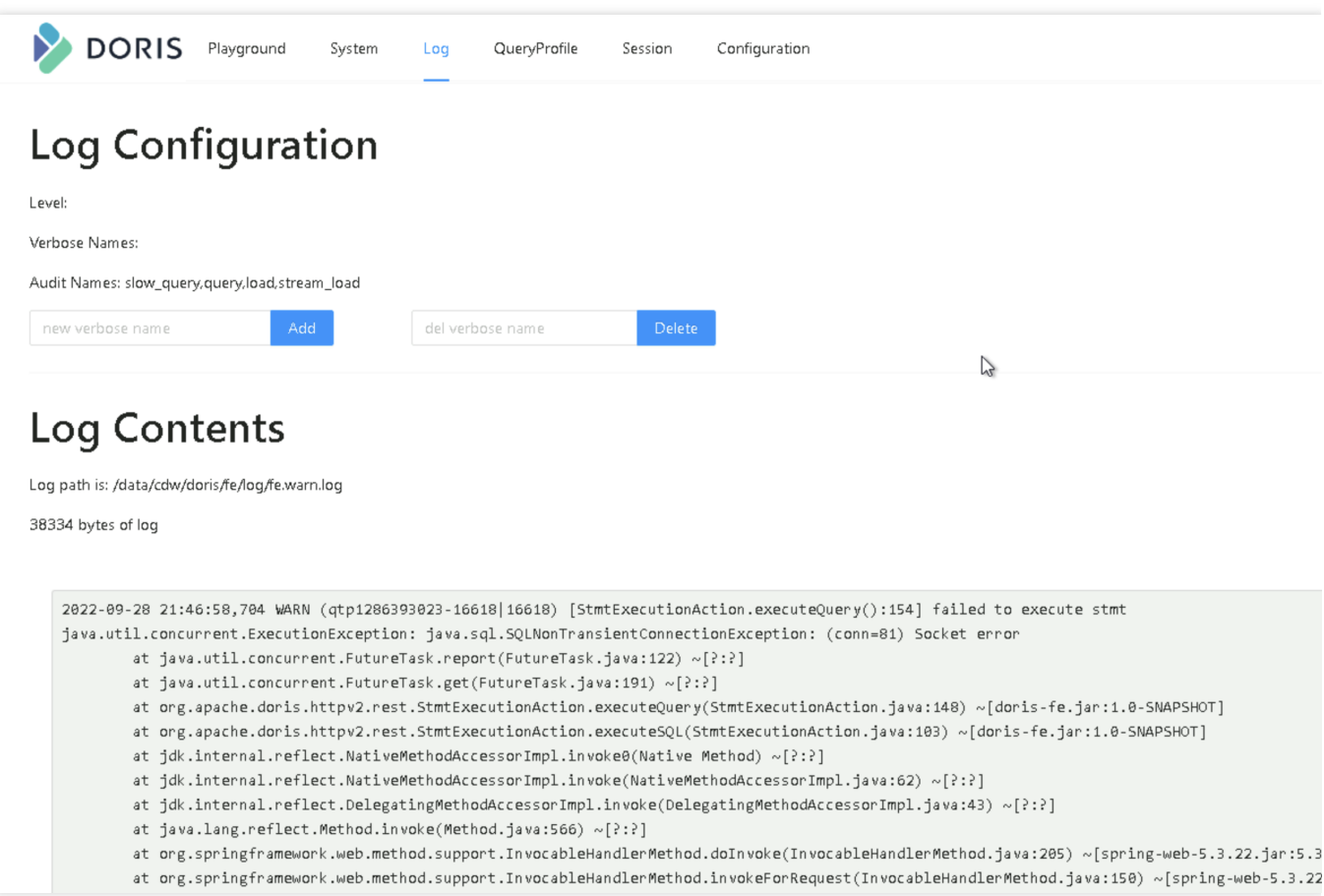

QueryProfile 页面展示了记录到 Profile 的 SQL, 可查看 SQL 整体以及其中各个 Instance 的执行计划及运行数据。

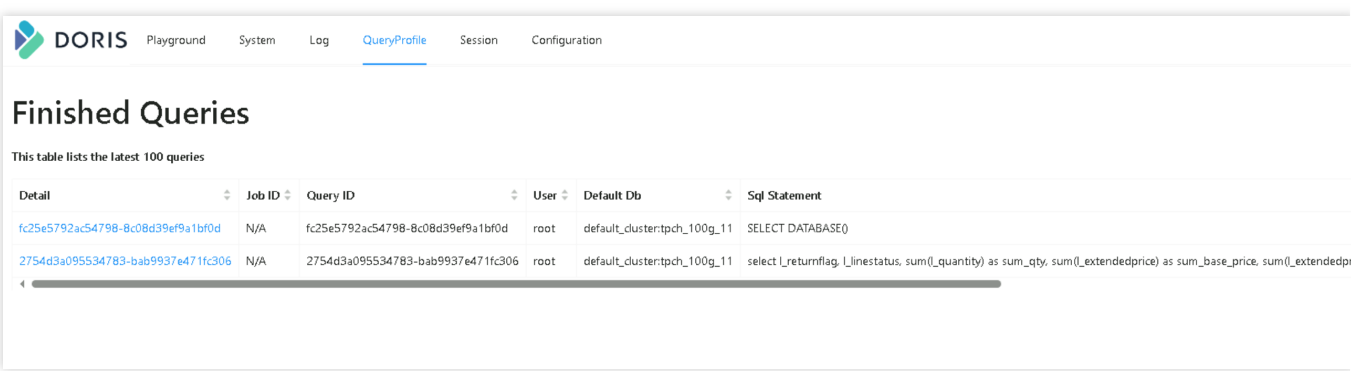

Session 页面展示了当前活动的所有会话的信息。

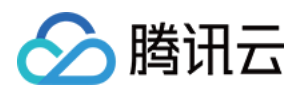

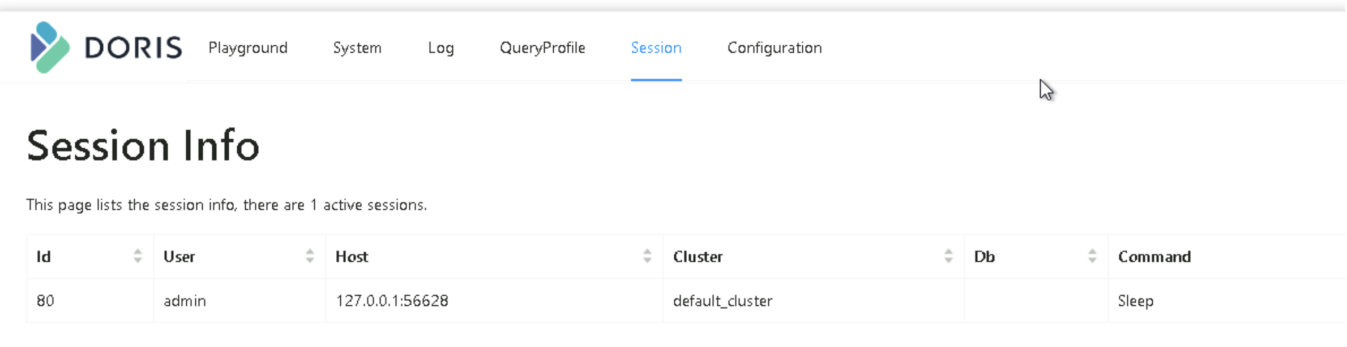

Configuration 页面可查看 FE 的所有配置信息, 在配置值一列中提供了过滤功能。

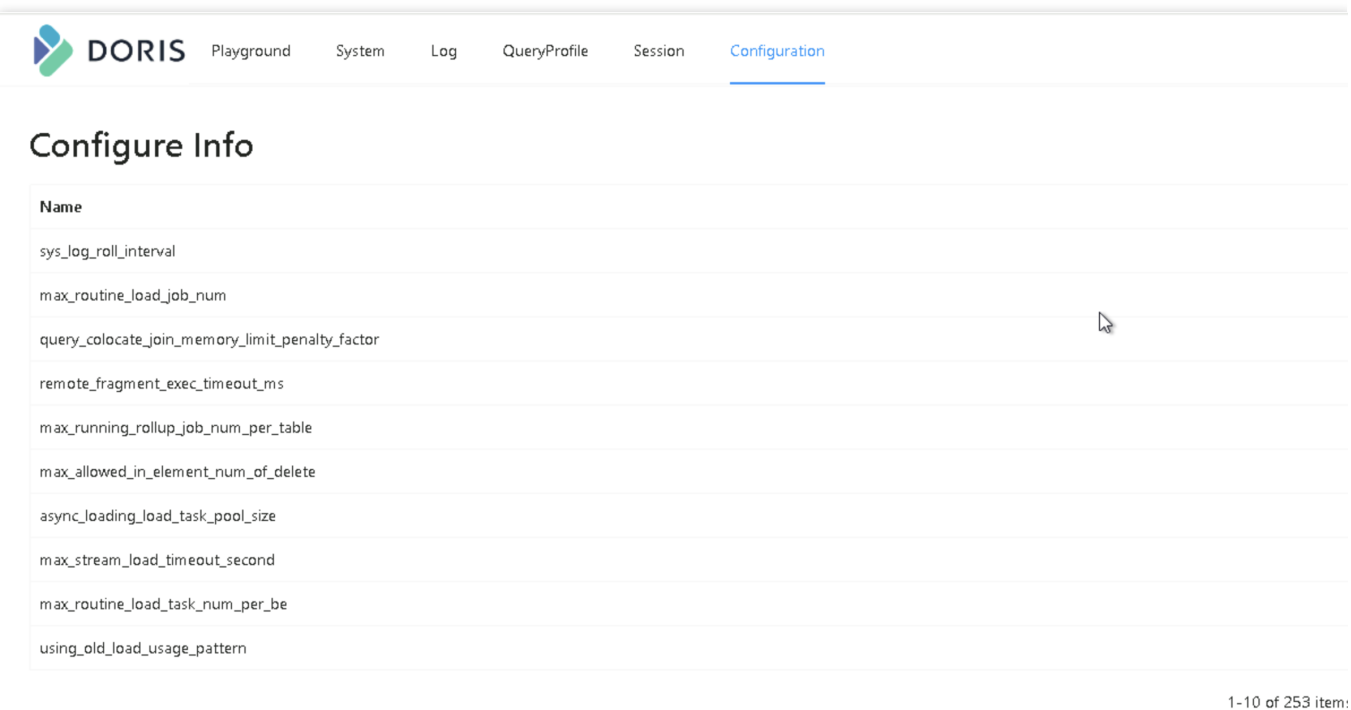